# **Maan en kat** – avondscène

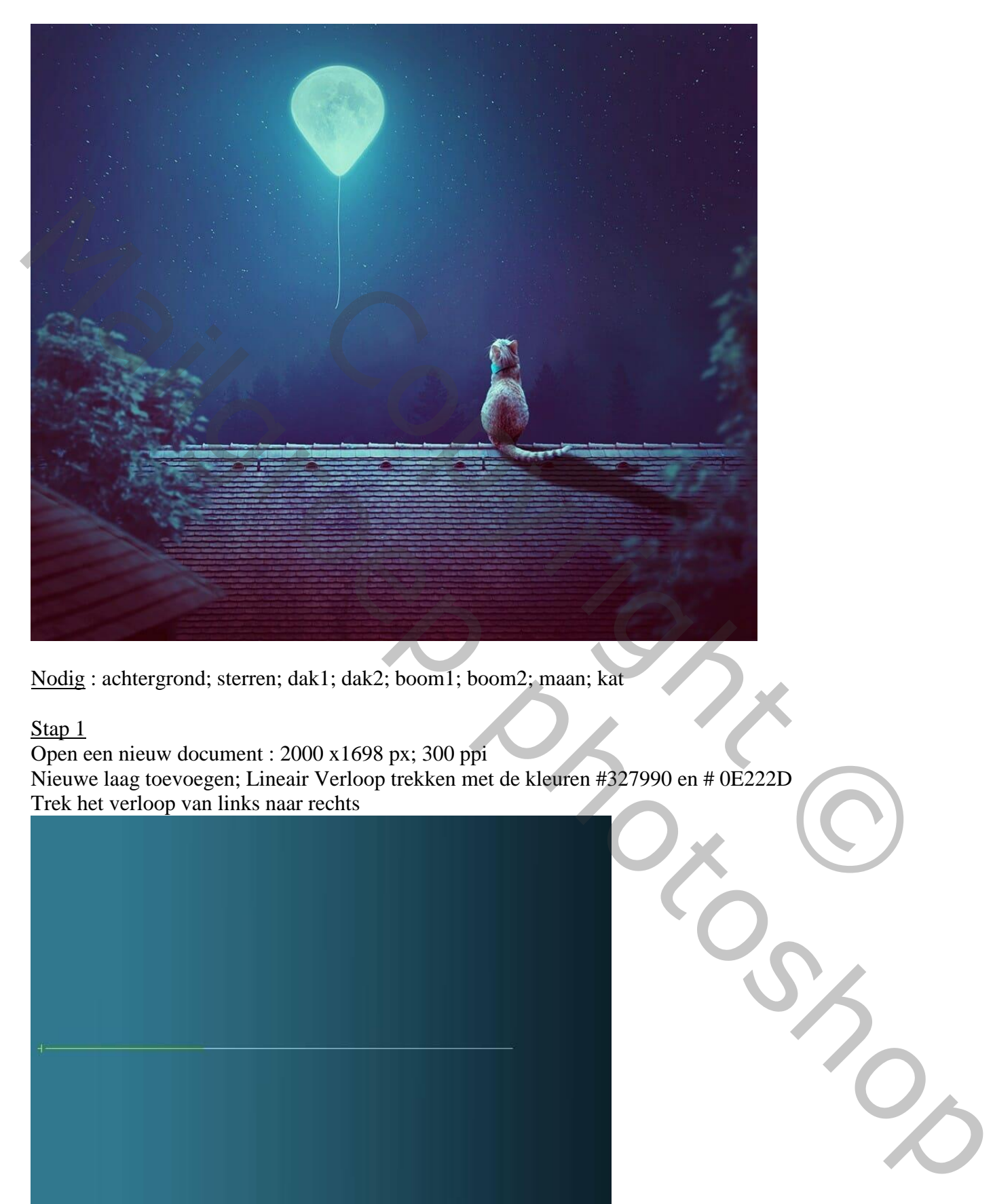

Nodig : achtergrond; sterren; dak1; dak2; boom1; boom2; maan; kat

#### Stap 1

Open een nieuw document : 2000 x1698 px; 300 ppi Nieuwe laag toevoegen; Lineair Verloop trekken met de kleuren #327990 en # 0E222D Trek het verloop van links naar rechts

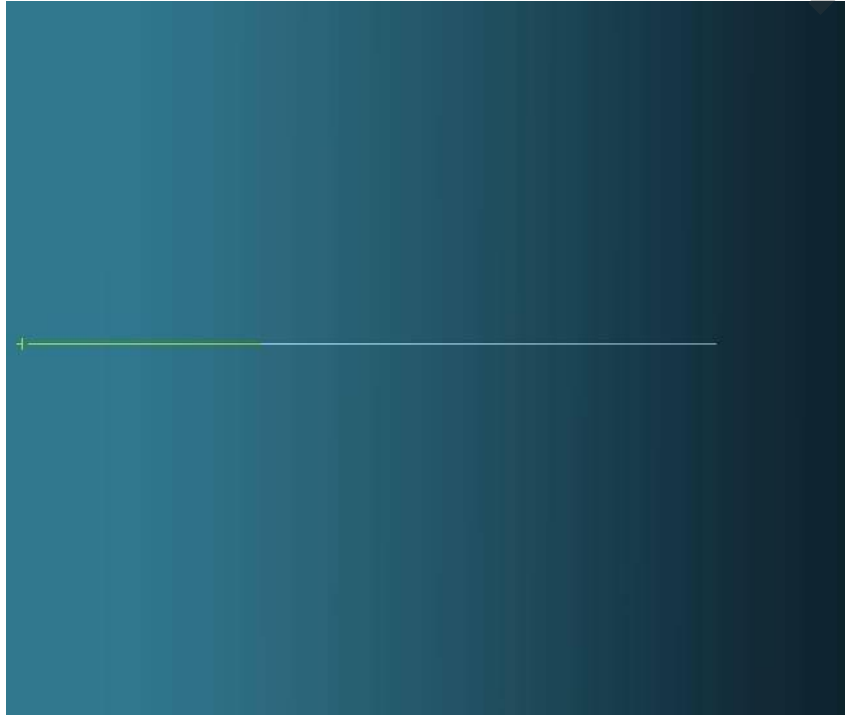

Maan en kat – blz. 1 Vertaling T

Stap 2 Aanpassingslaag 'Curven' toevoegen; (punt op (255 ; 93) op het laagmasker schilderen met zacht zwart penseel bovenaan het document.

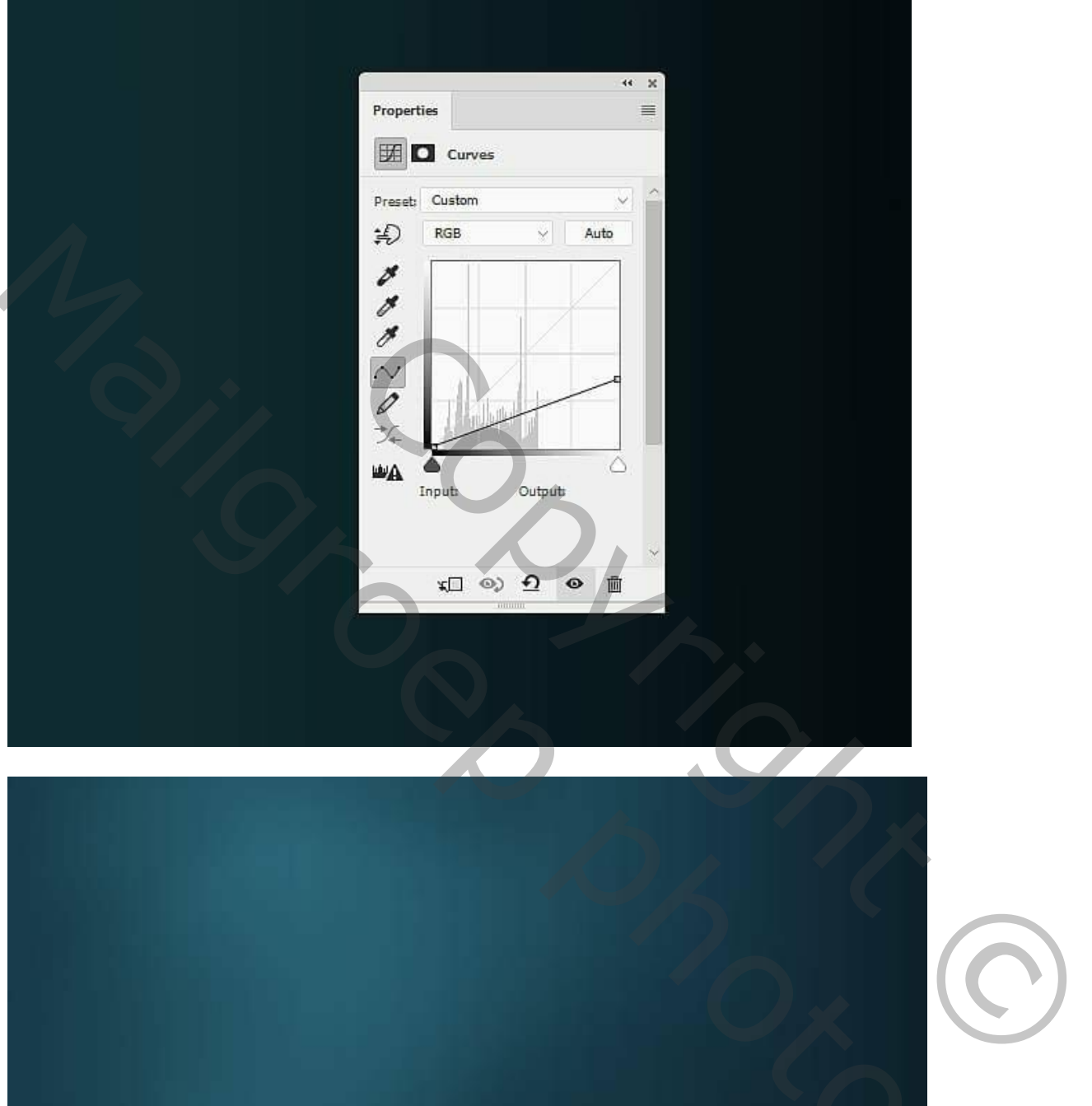

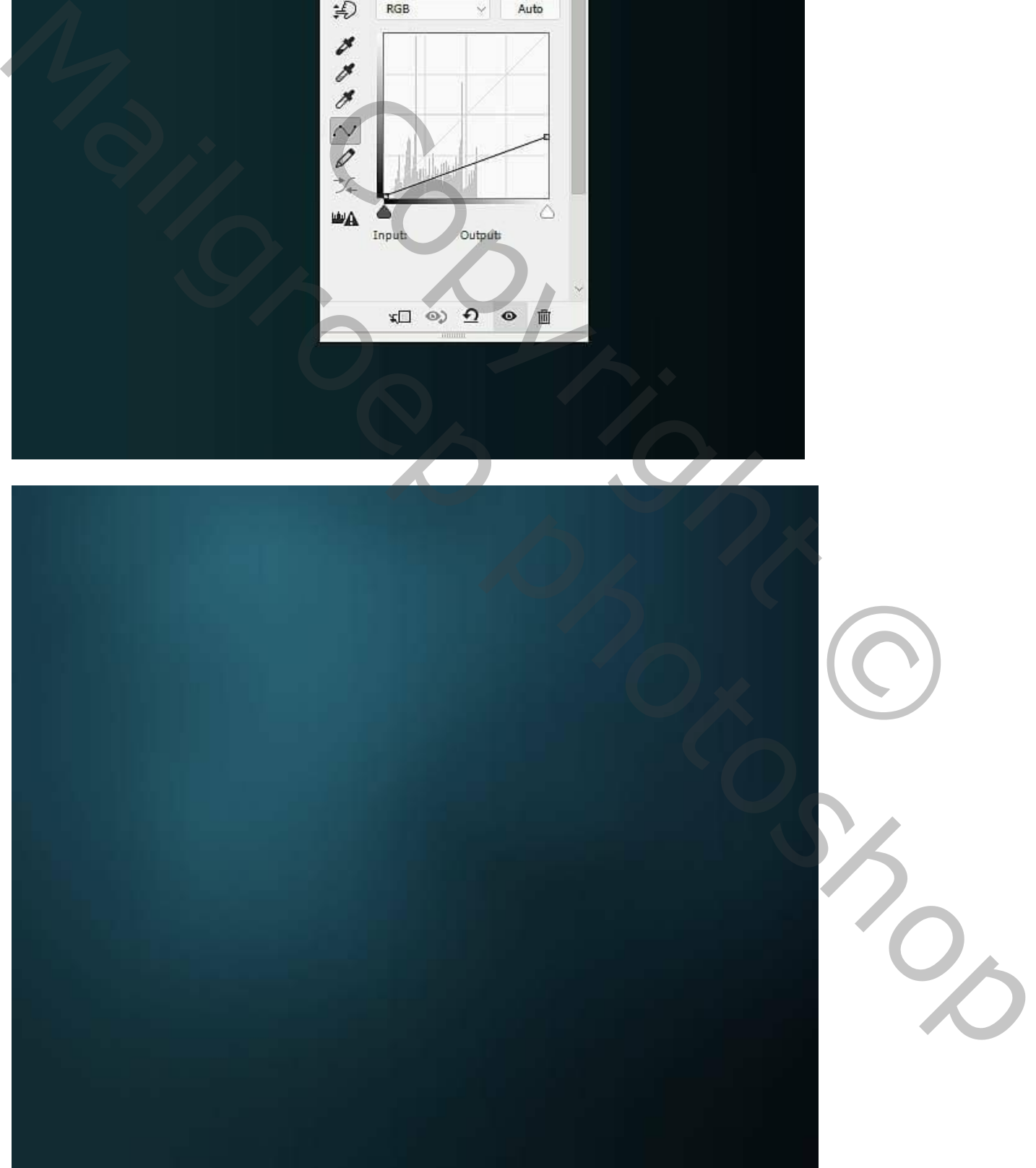

Maan en kat – blz. 2 Vertaling T

Stap 3 Deel van de sterrenafbeelding selecteren met rechthoekig selectiekader; plaats bovenaan het document; laagmodus = Bleken; 100% .

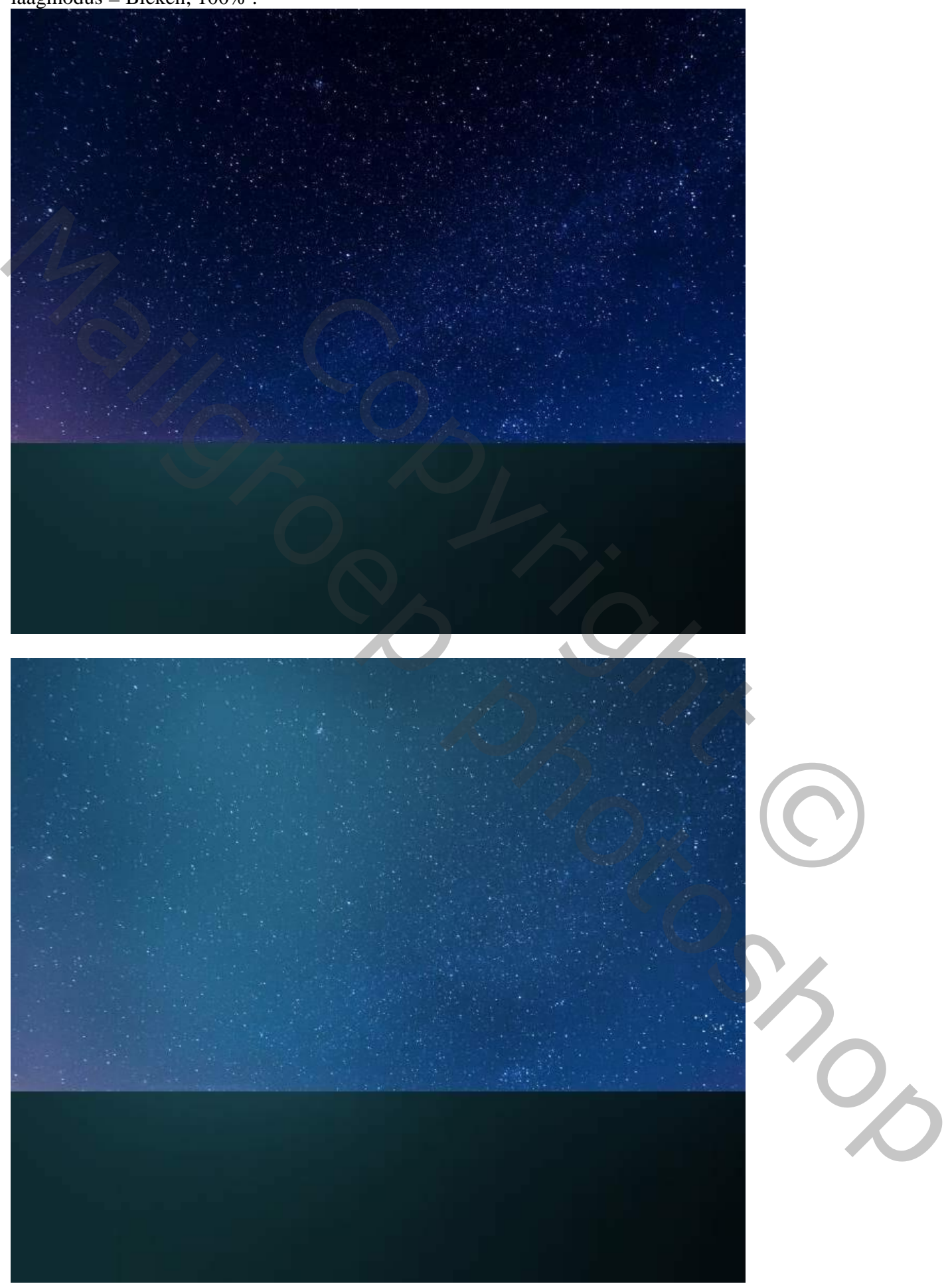

Maan en kat – blz. 3 Vertaling T

Stap 4 Aanpassingslaag 'Kleurtoon/Verzadiging'; Uitknipmasker boven de "sterren"; Verzadiging = -100.

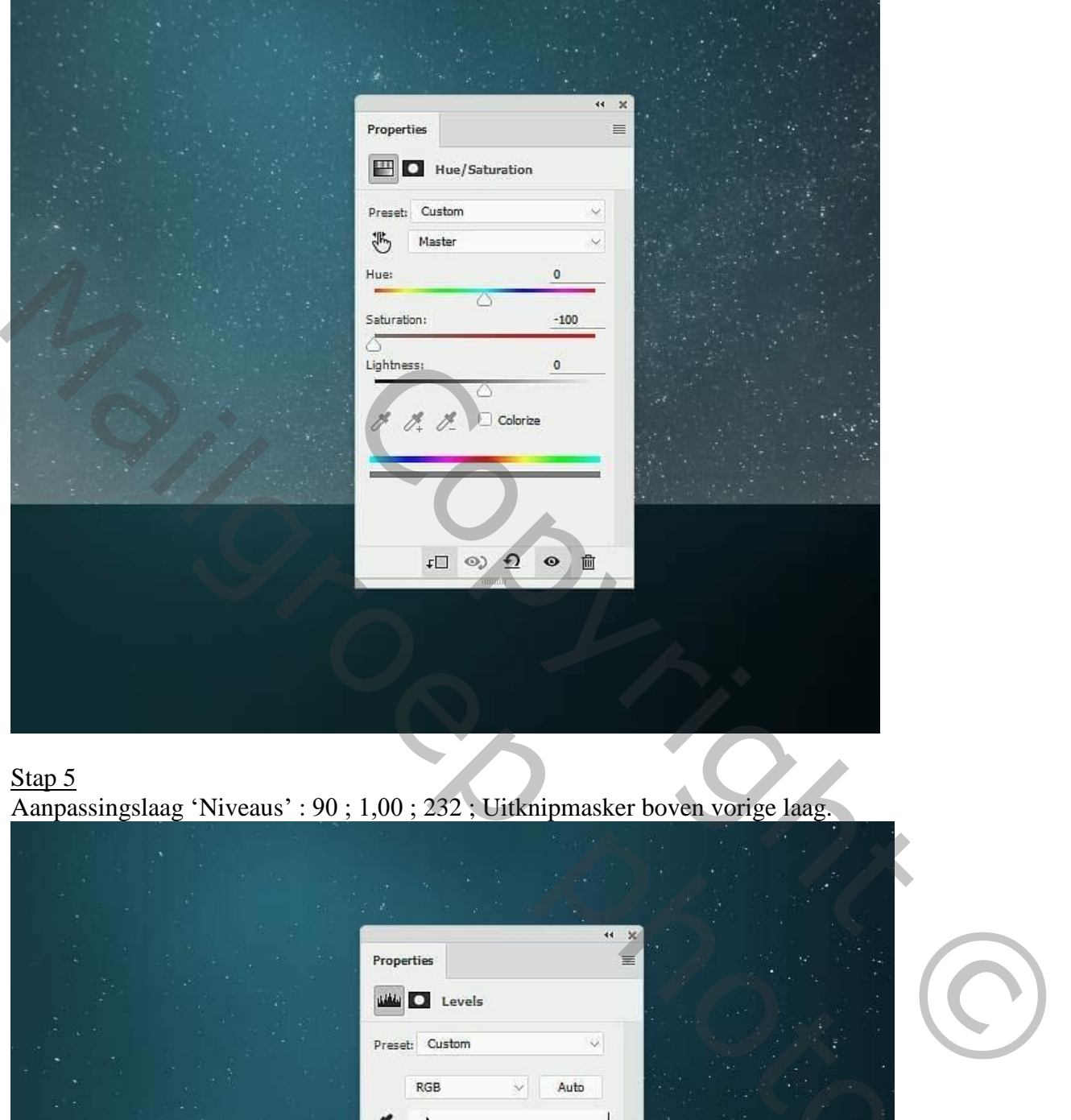

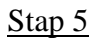

Aanpassingslaag 'Niveaus' : 90 ; 1,00 ; 232 ; Uitknipmasker boven vorige laag.

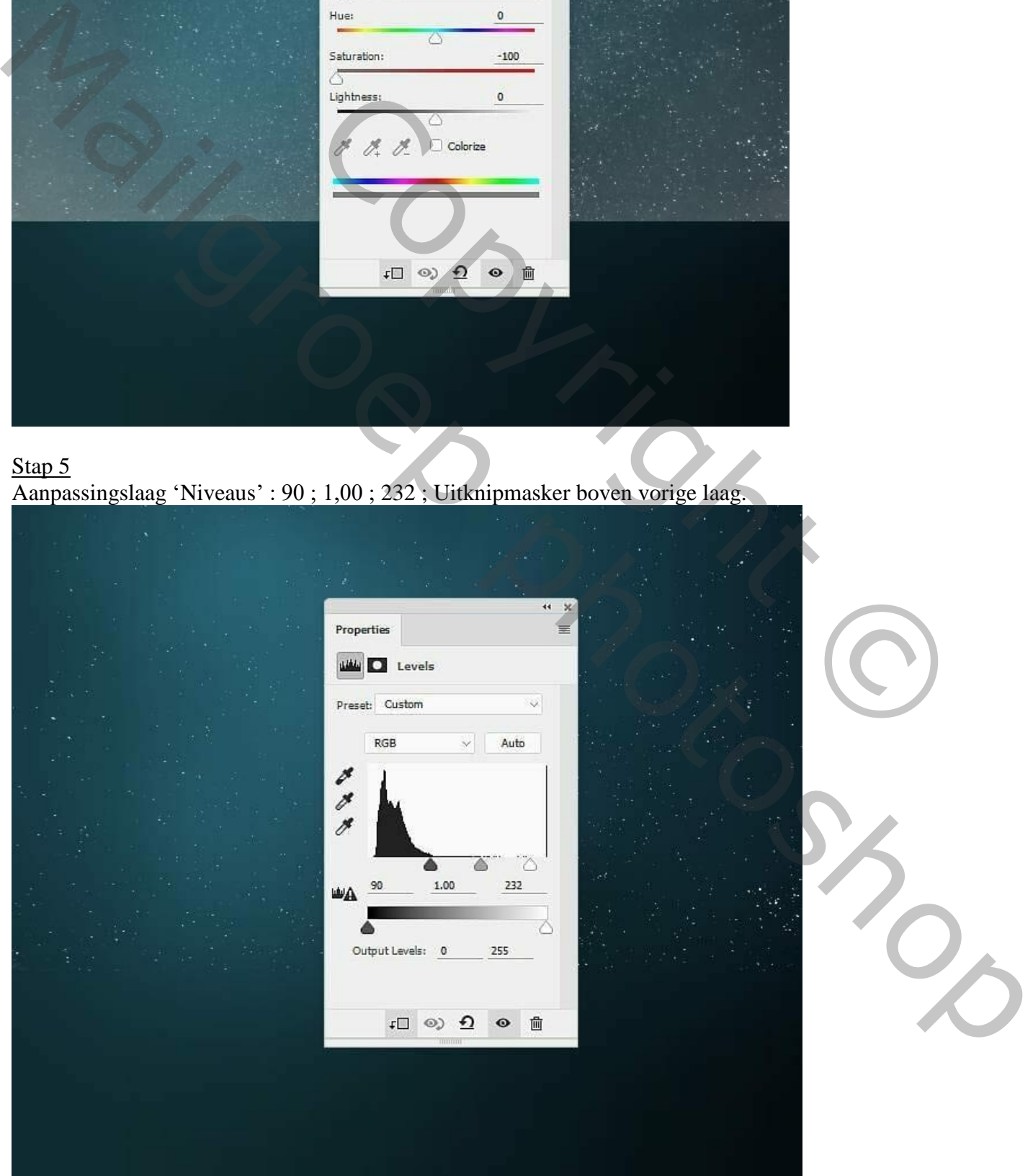

Maan en kat – blz. 4 Vertaling T

Voeg aan de "sterren" laag een laagmasker toe; schilder op het laagmasker met zacht zwart penseel; wijzig dekking van het penseel om de sterren minder zichtbaar te maken; zie laagmasker hieronder.

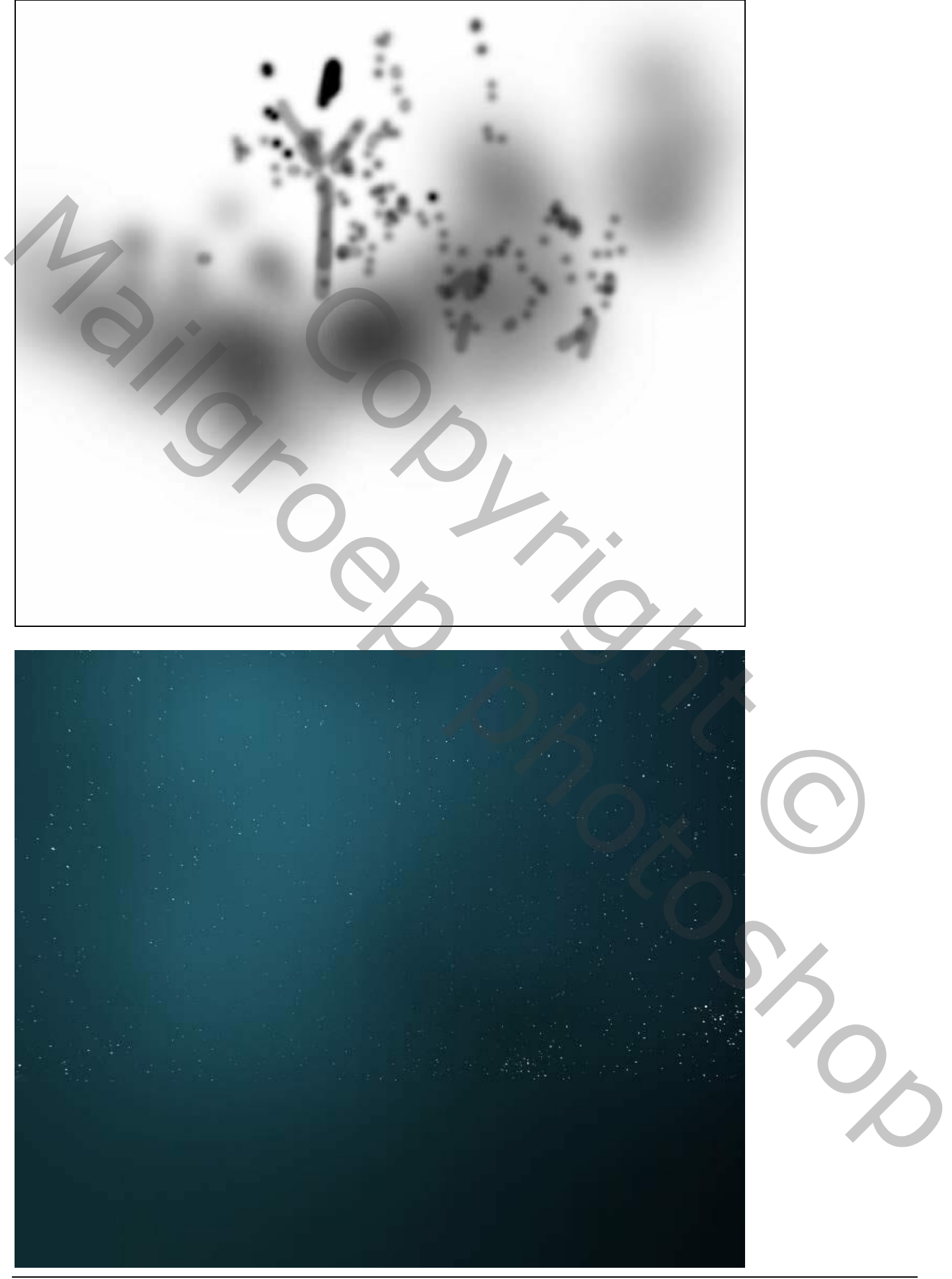

### Stap 7 De "achtergrond" afbeelding toevoegen aan je werk document; plaats onderaan. Laagmasker toevoegen; zacht zwart penseel gebruiken om de lucht te wissen.

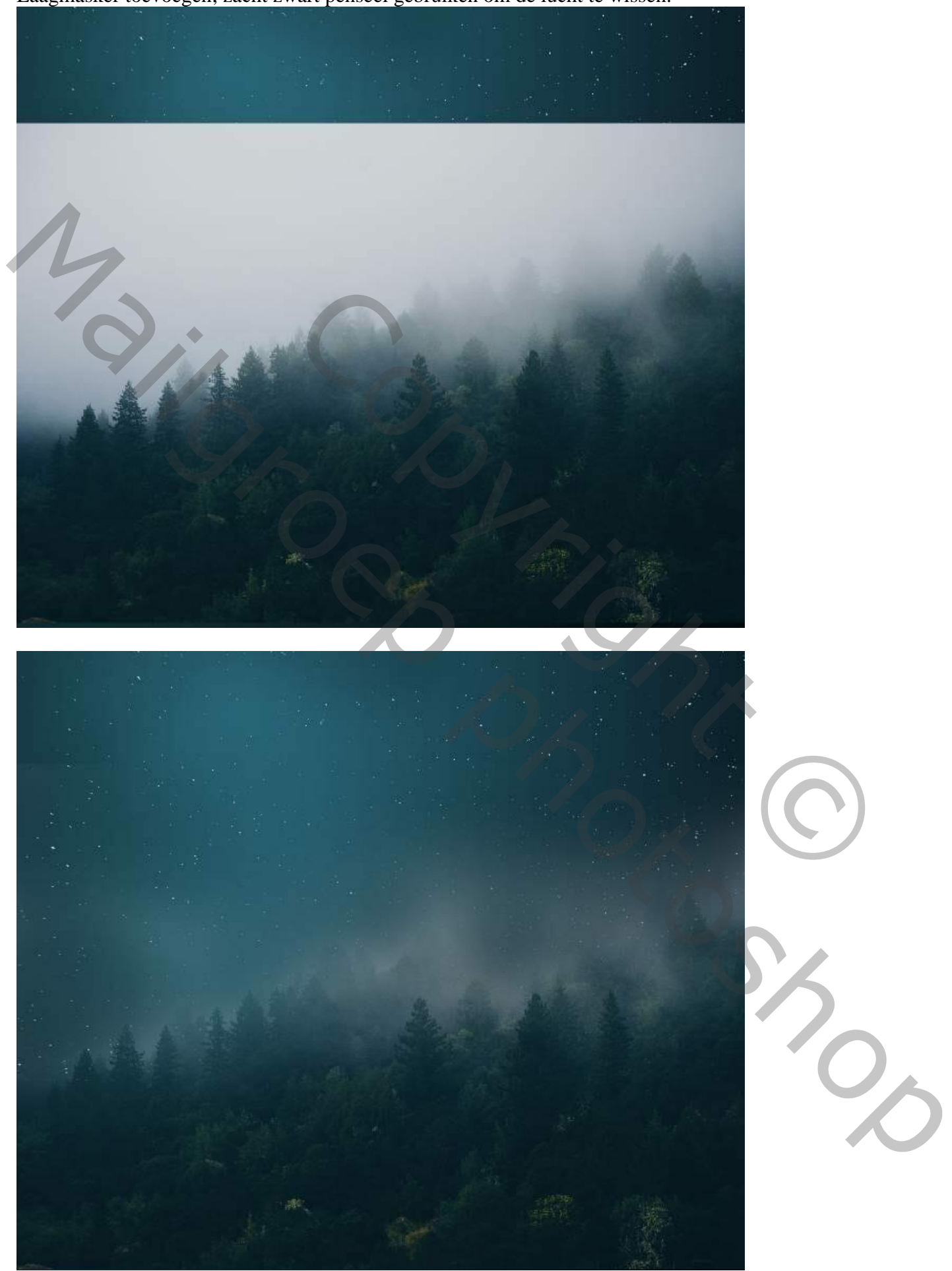

Stap 8 Aanpassingslaag 'Fotofilter' ; kleur = # 9ECCC7 ; 65% ; Uitknipmasker boven die "achtergrond"

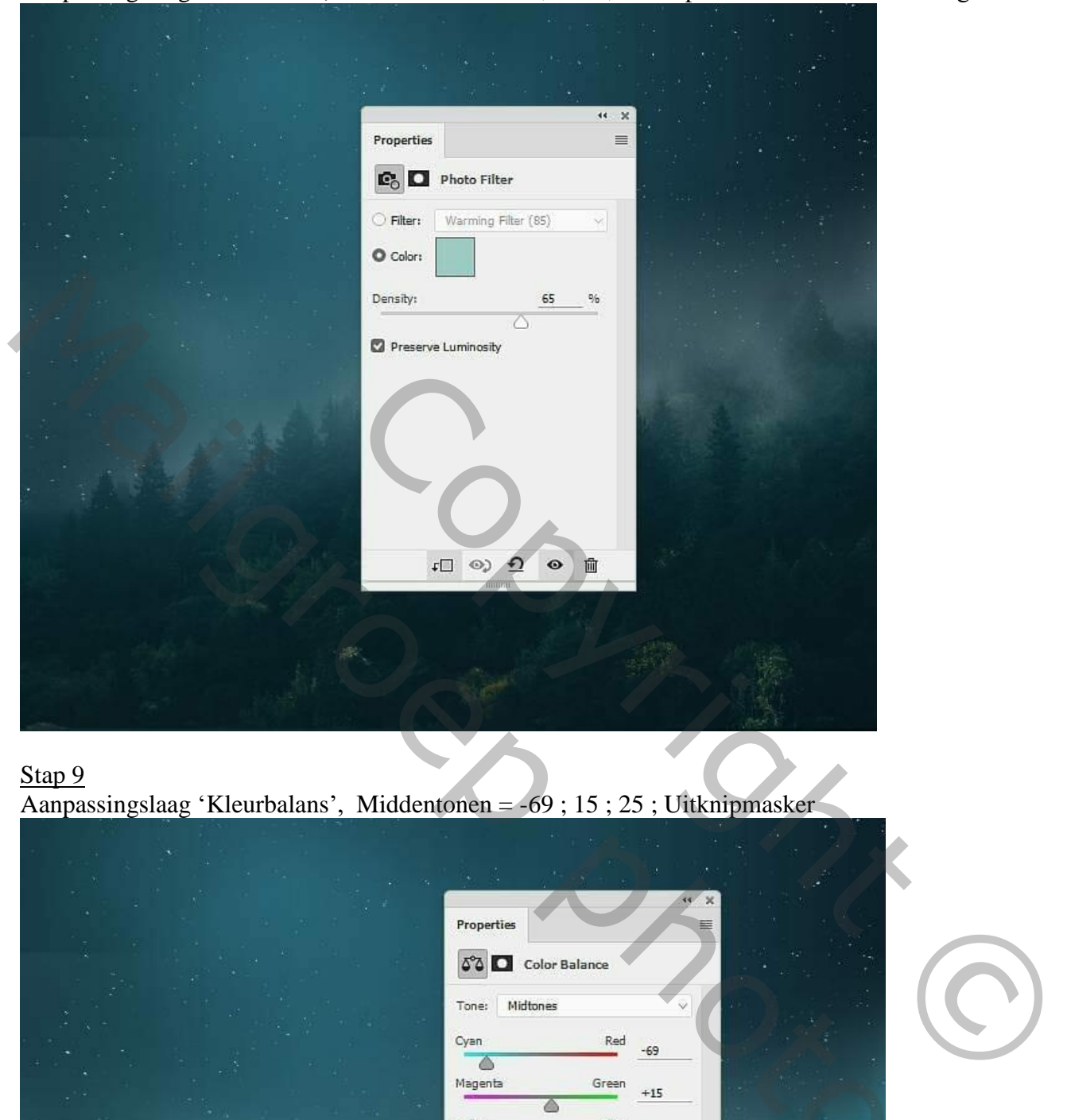

### Stap 9 Aanpassingslaag 'Kleurbalans', Middentonen = -69 ; 15 ; 25 ; Uitknipmasker

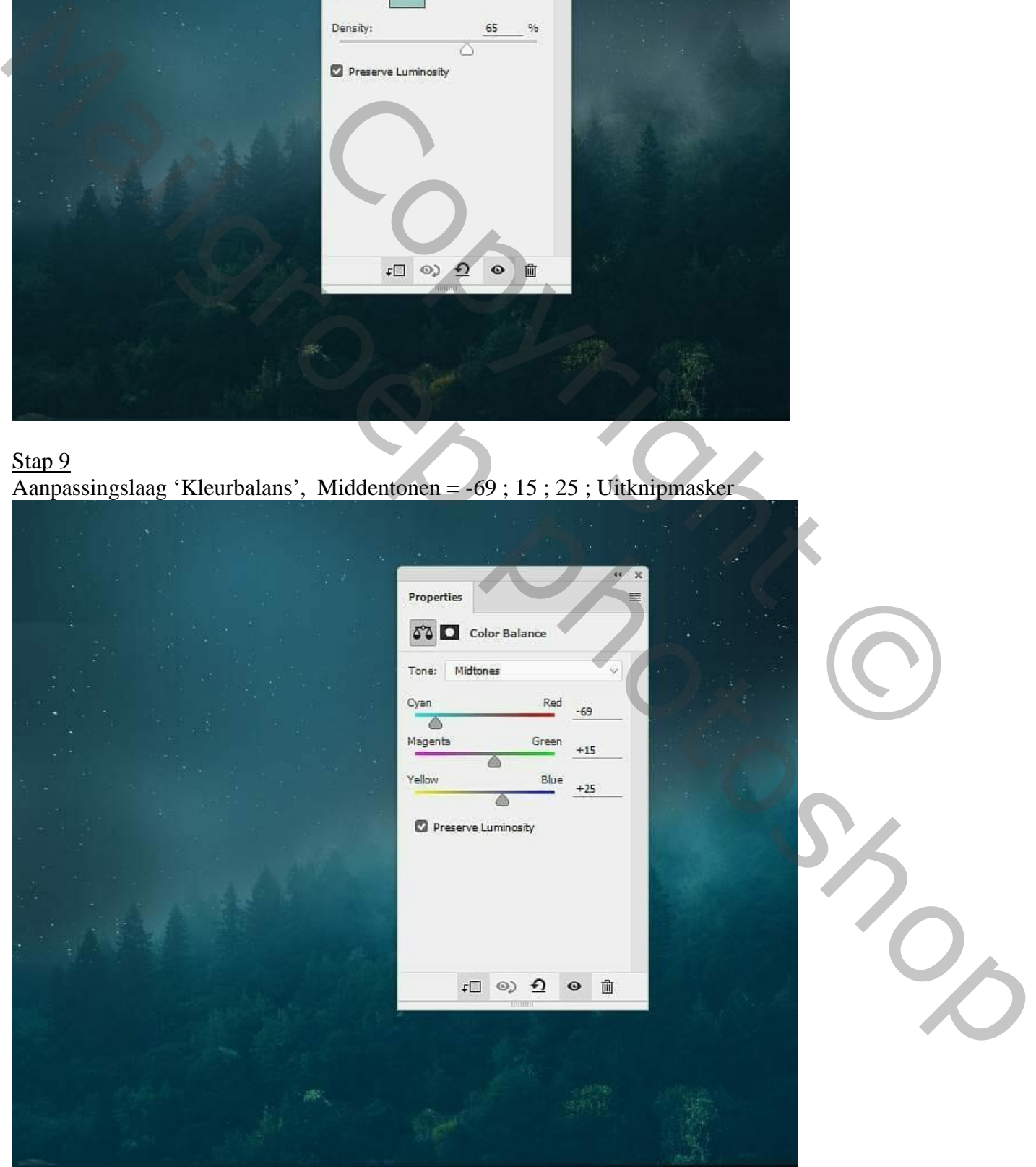

Maan en kat – blz. 7 Vertaling T

### Stap 10 Aanpassingslaag 'Curven' voor een donkerder achtergrond (punt op (255 ; 116) ; Uitknipmasker.

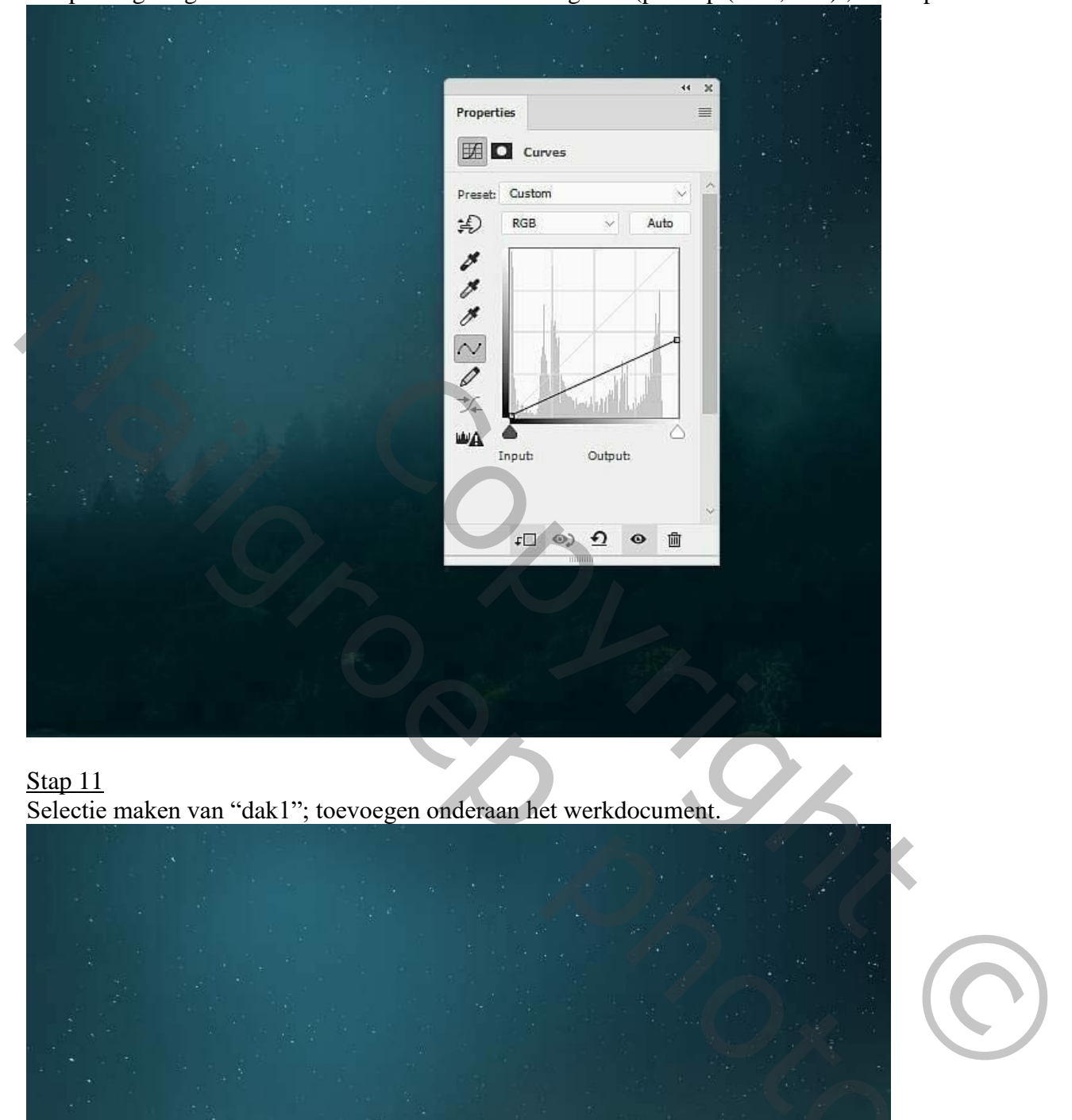

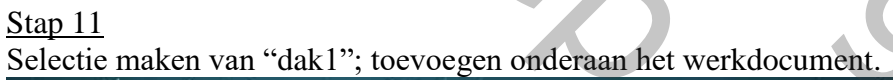

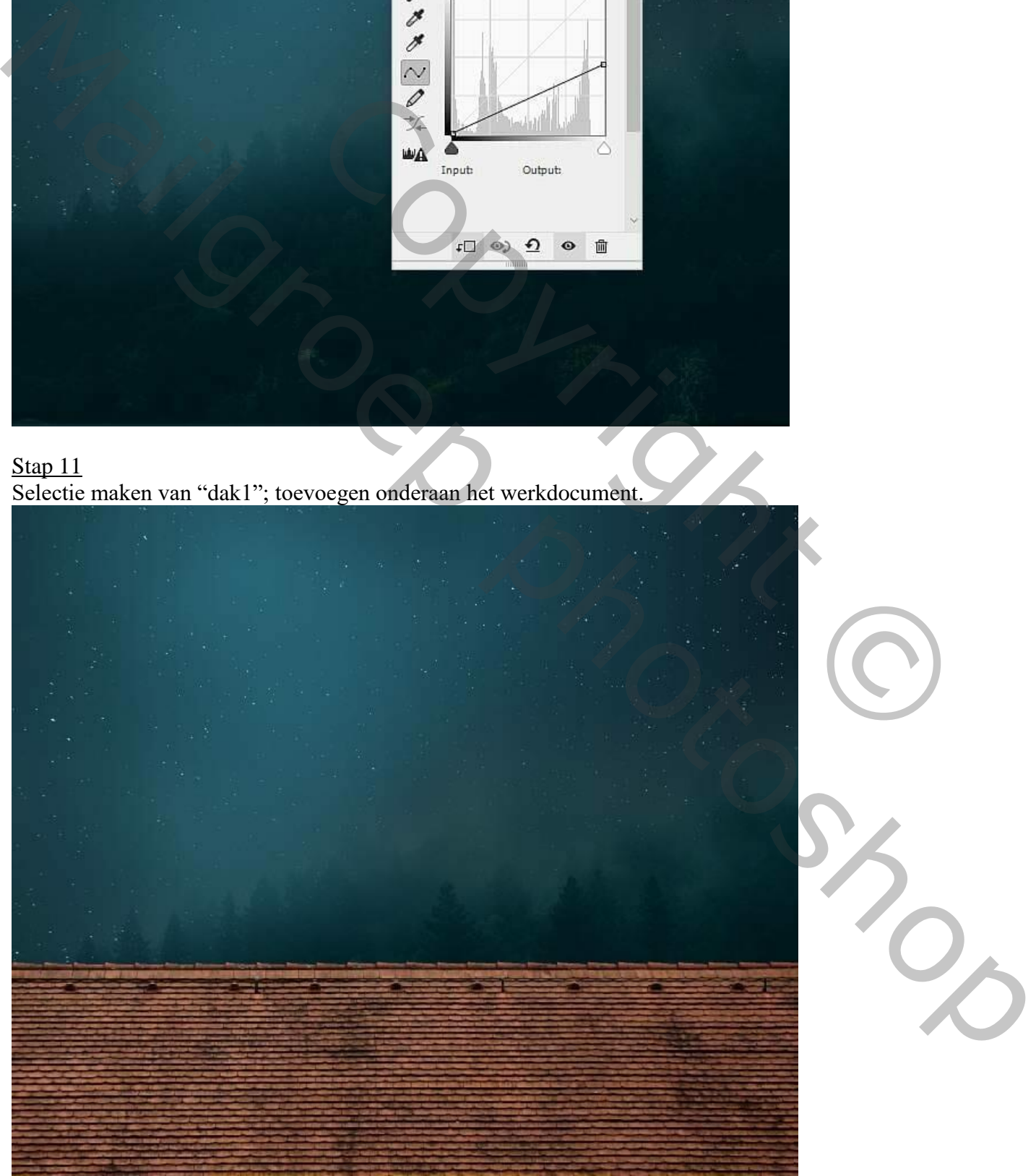

Maan en kat – blz. 8 Vertaling T

### Stap 12 Boven het "dak1" een Aanpassingslaag 'Kleurtoon/Verzadiging'; Uitknipmasker; -4 ; -4 ; 0

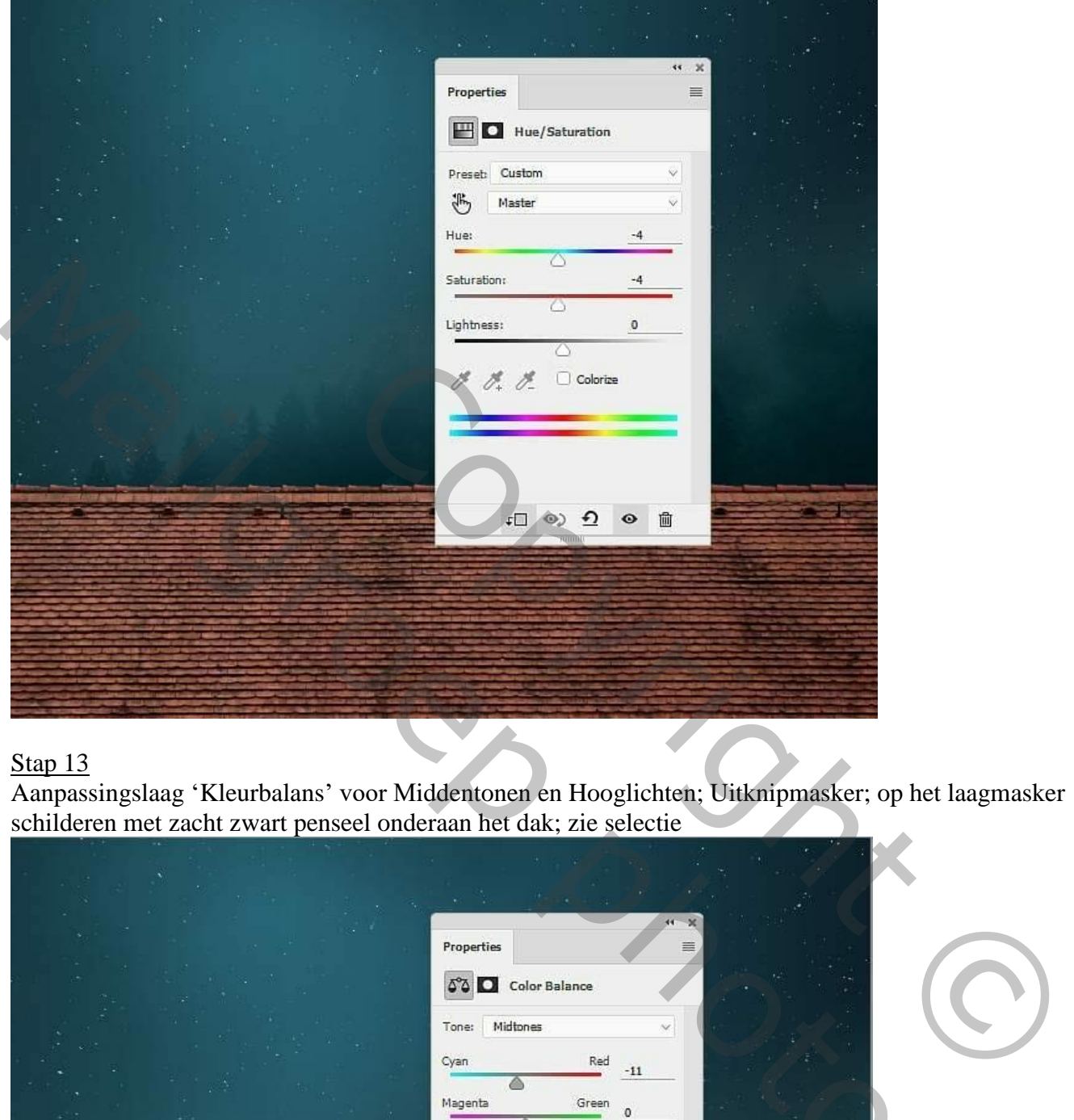

# Stap 13

Aanpassingslaag 'Kleurbalans' voor Middentonen en Hooglichten; Uitknipmasker; op het laagmasker schilderen met zacht zwart penseel onderaan het dak; zie selectie

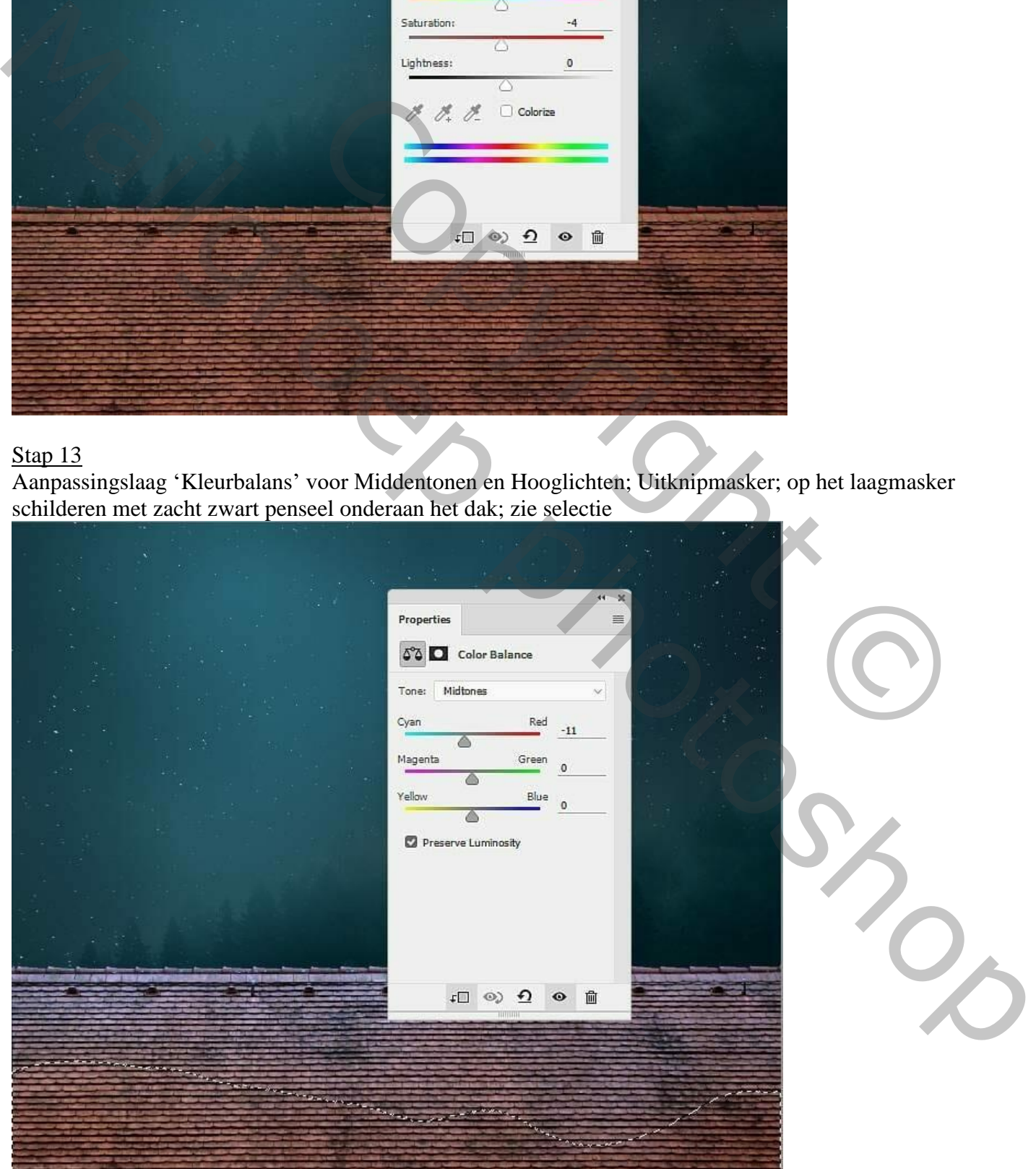

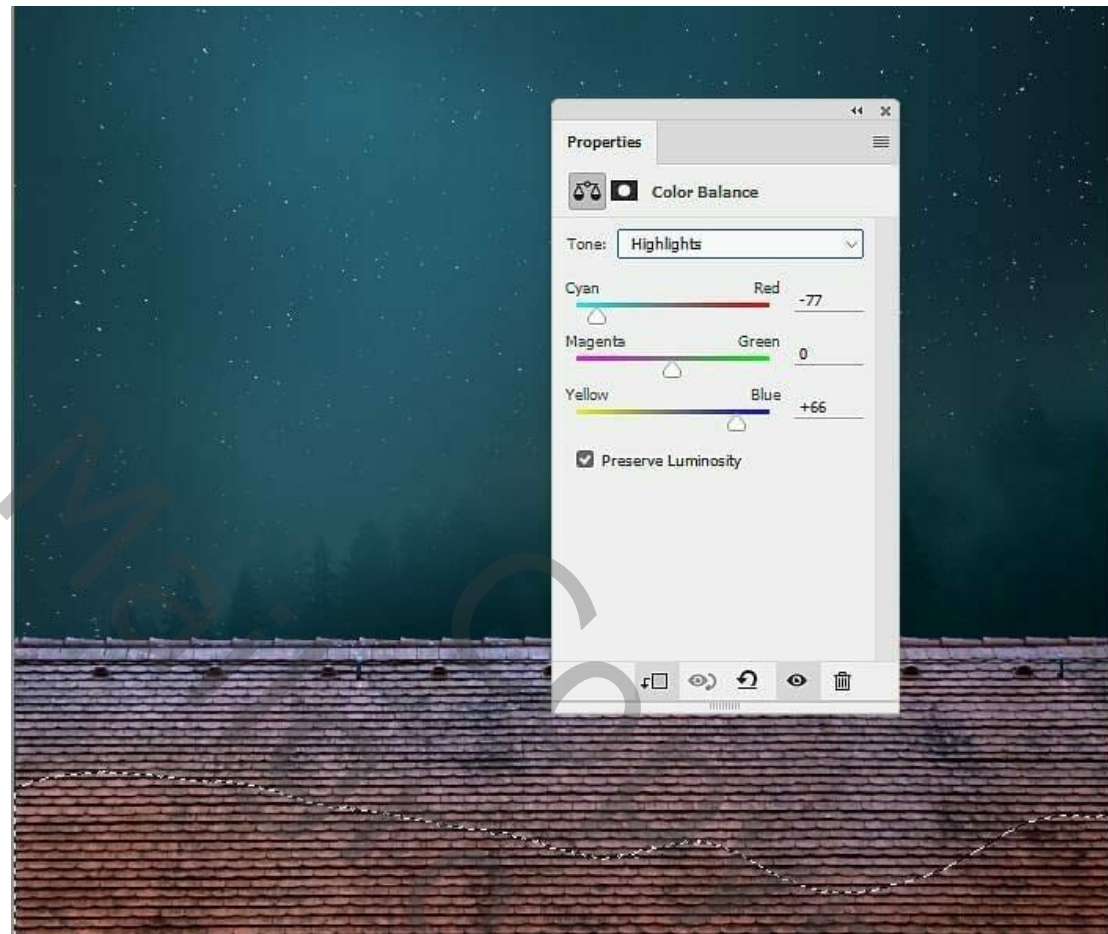

Aanpassingslaag 'Fotofilter', kleur = # 00ACEC ; 33% ; Uitknipmasker Op laagmasker schilderen met zacht zwart penseel, dekking = 40%; zie selectie.

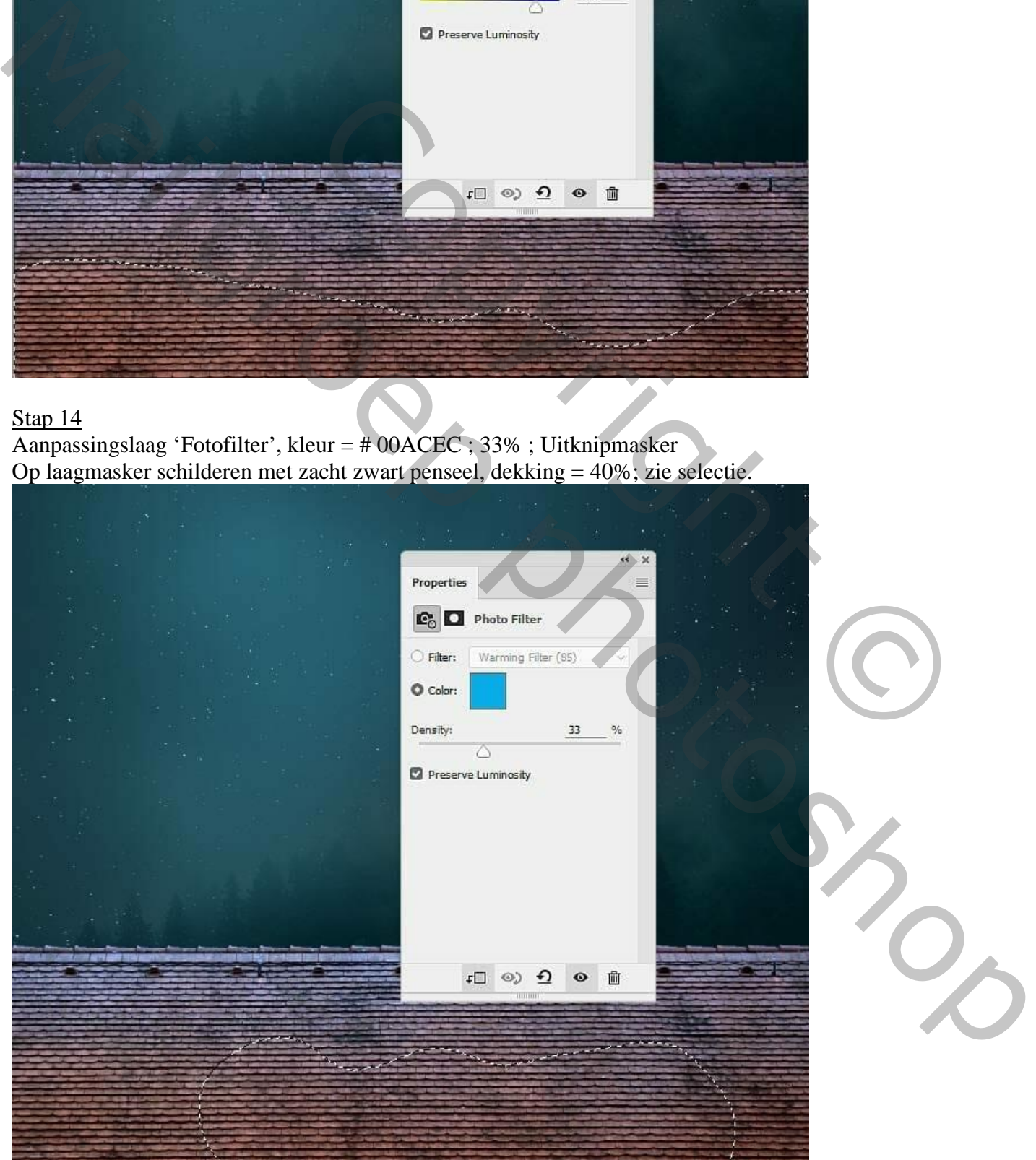

Aanpassingslaag 'Curven' (punten op (164 ; 20) en (255 ; 111) ; Uitknipmasker; op het laagmasker schilderen met zacht zwart penseel,zie selectie (dit deel wordt verlicht door de maan).

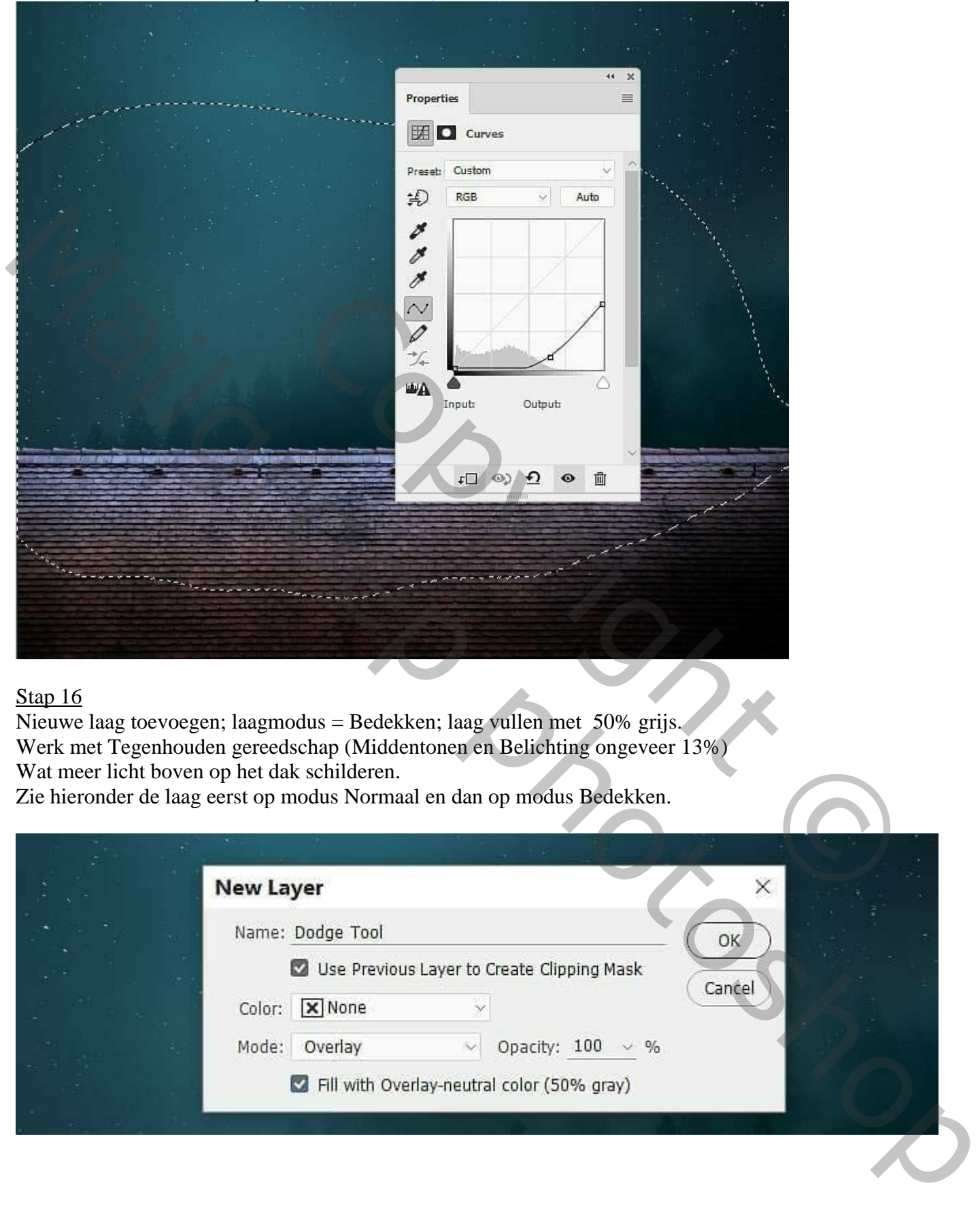

#### Stap 16

Nieuwe laag toevoegen; laagmodus = Bedekken; laag vullen met 50% grijs. Werk met Tegenhouden gereedschap (Middentonen en Belichting ongeveer 13%) Wat meer licht boven op het dak schilderen.

Zie hieronder de laag eerst op modus Normaal en dan op modus Bedekken.

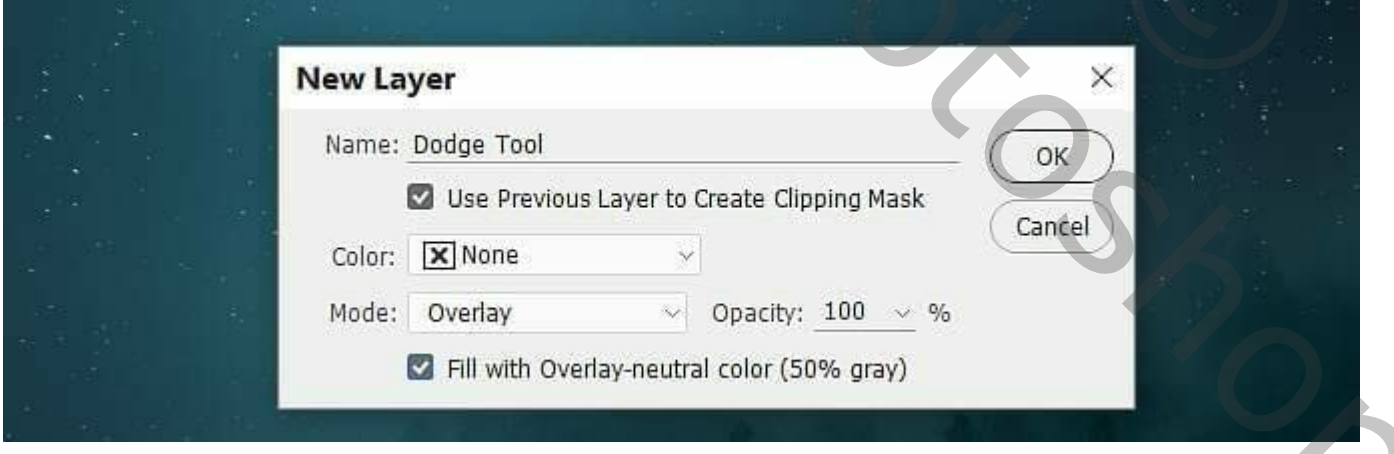

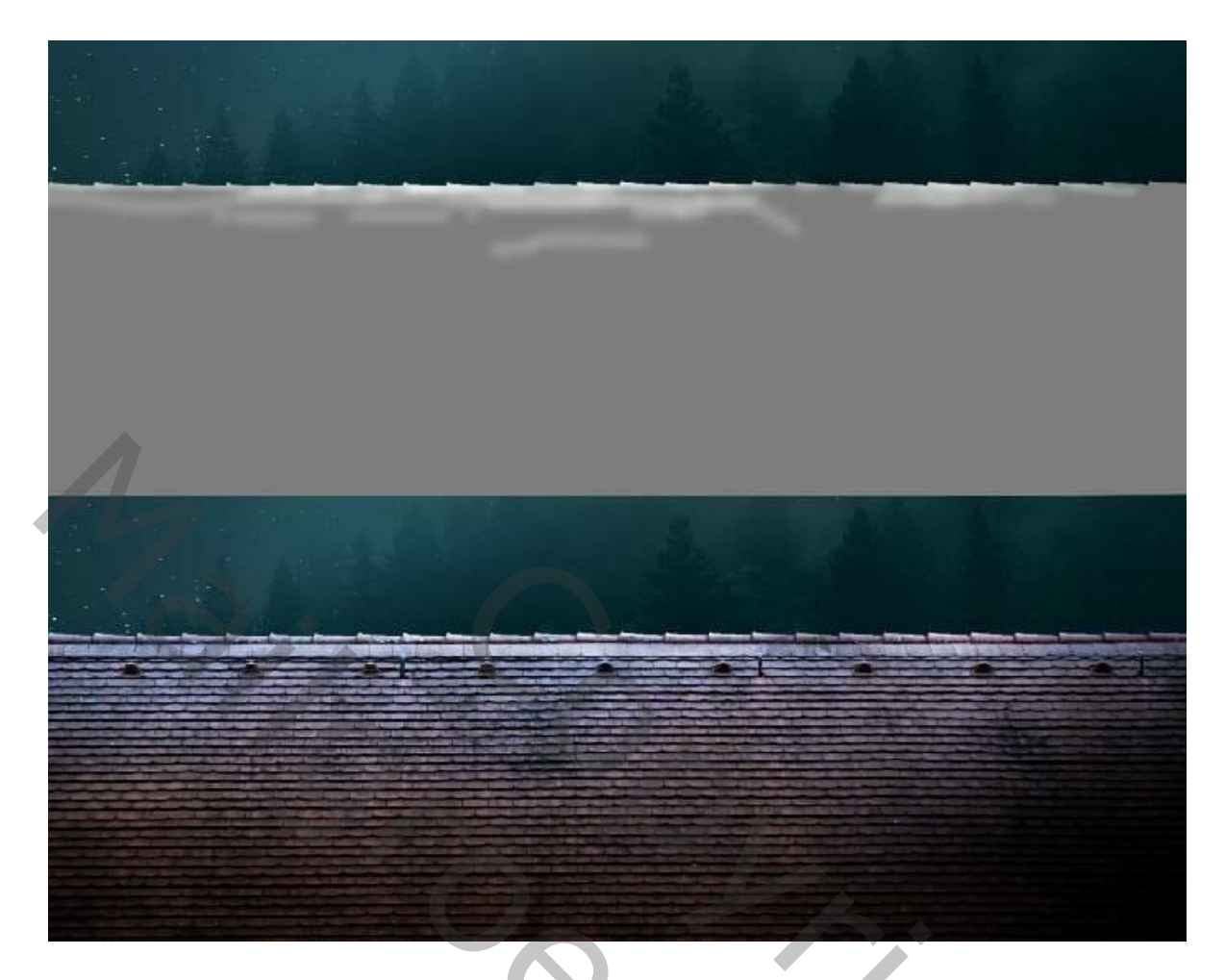

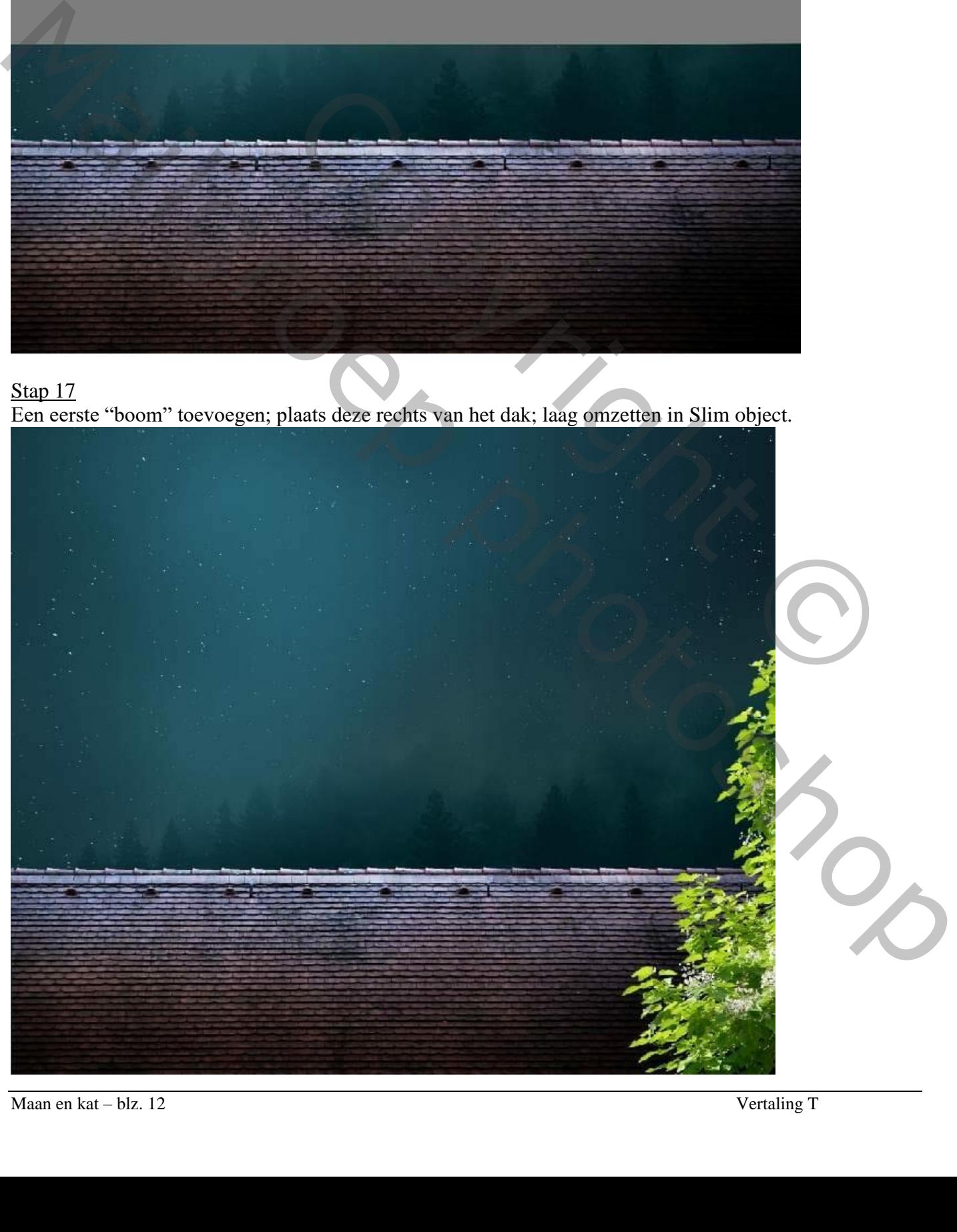

# Stap 18 Voor deze boom : Filter > Vervagen > Gaussiaans vervagen met 6 px .

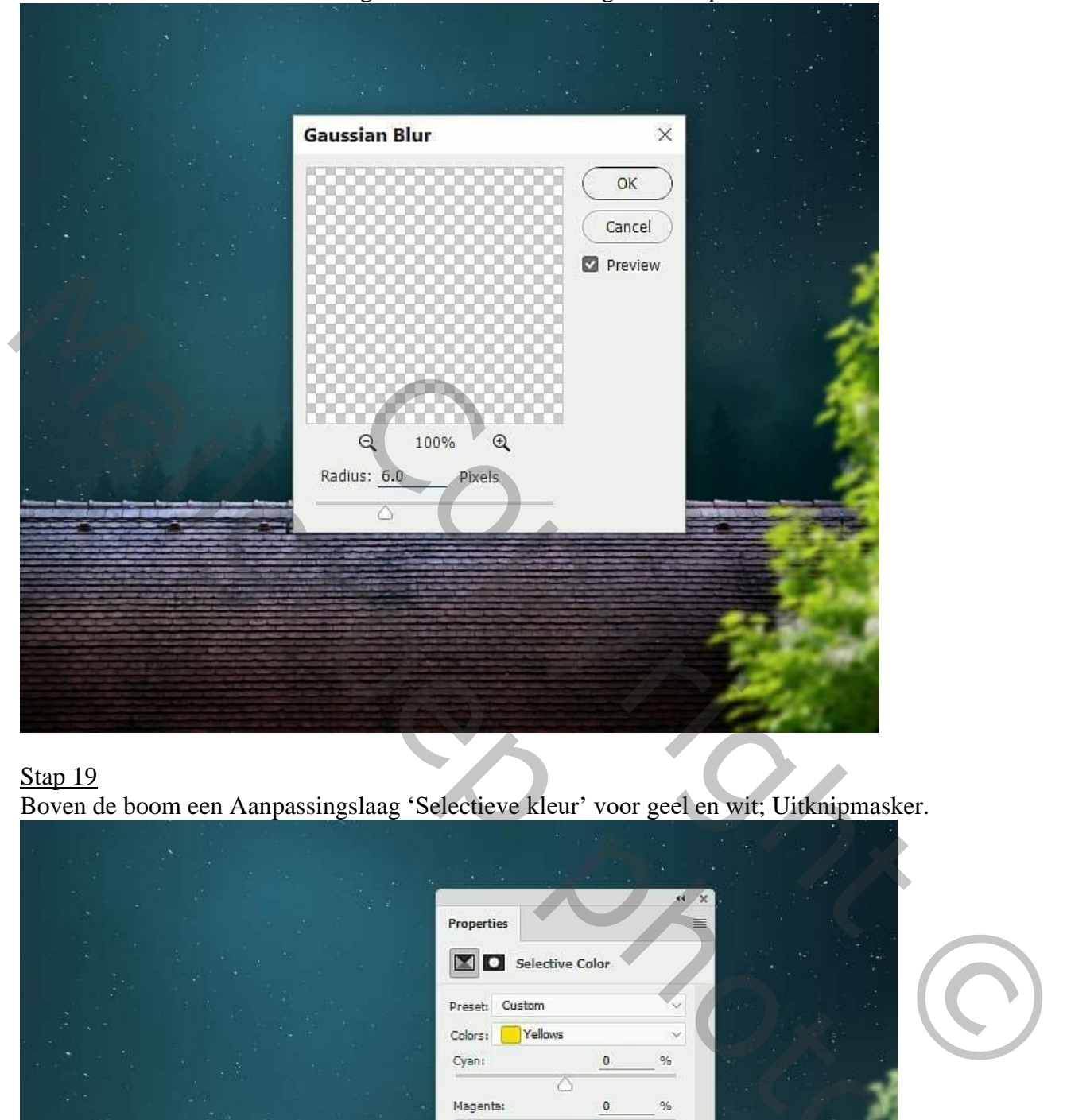

# Stap 19

Boven de boom een Aanpassingslaag 'Selectieve kleur' voor geel en wit; Uitknipmasker.

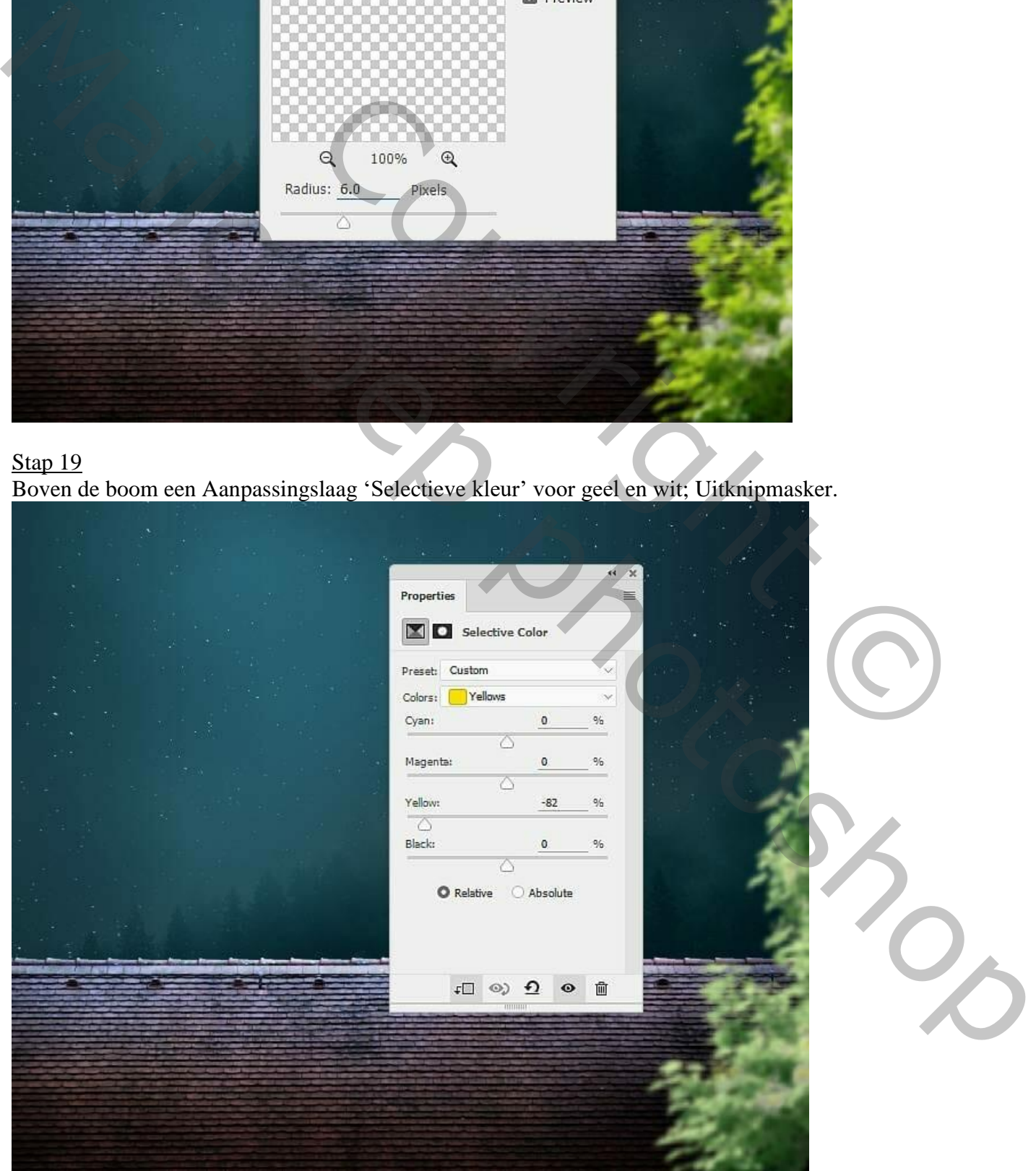

Maan en kat – blz. 13 Vertaling T

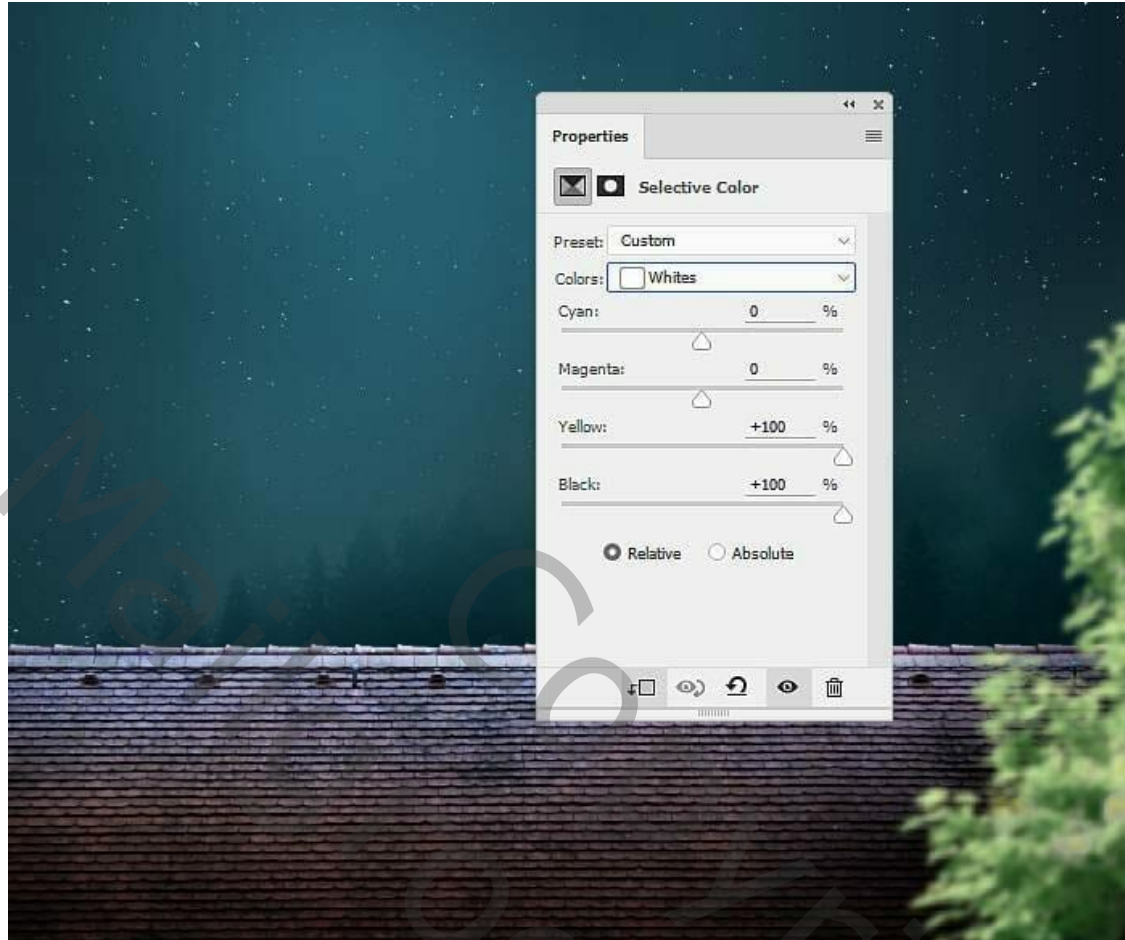

Aanpassingslaag 'Fotofilter', kleur = # 009CEC ; 77% ; Uitknipmasker.

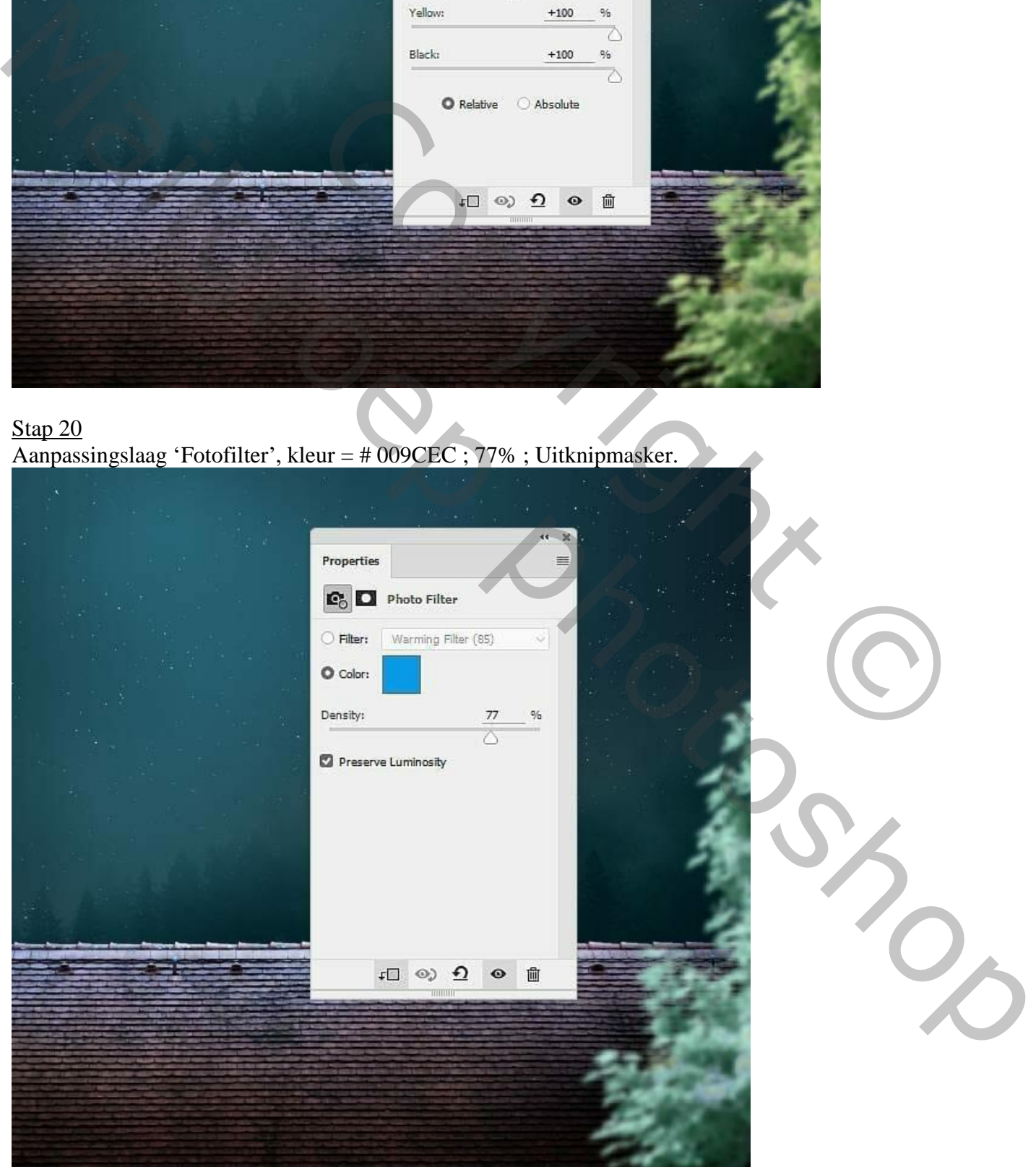

Aanpassingslaag 'Curven' voor een donkerder boom; Uitknipmasker; op laagmasker schilderen met zacht zwart penseel om wat meer licht op de bladeren te schilderen. (punten op (255 ; 116) en (173 ; 56))

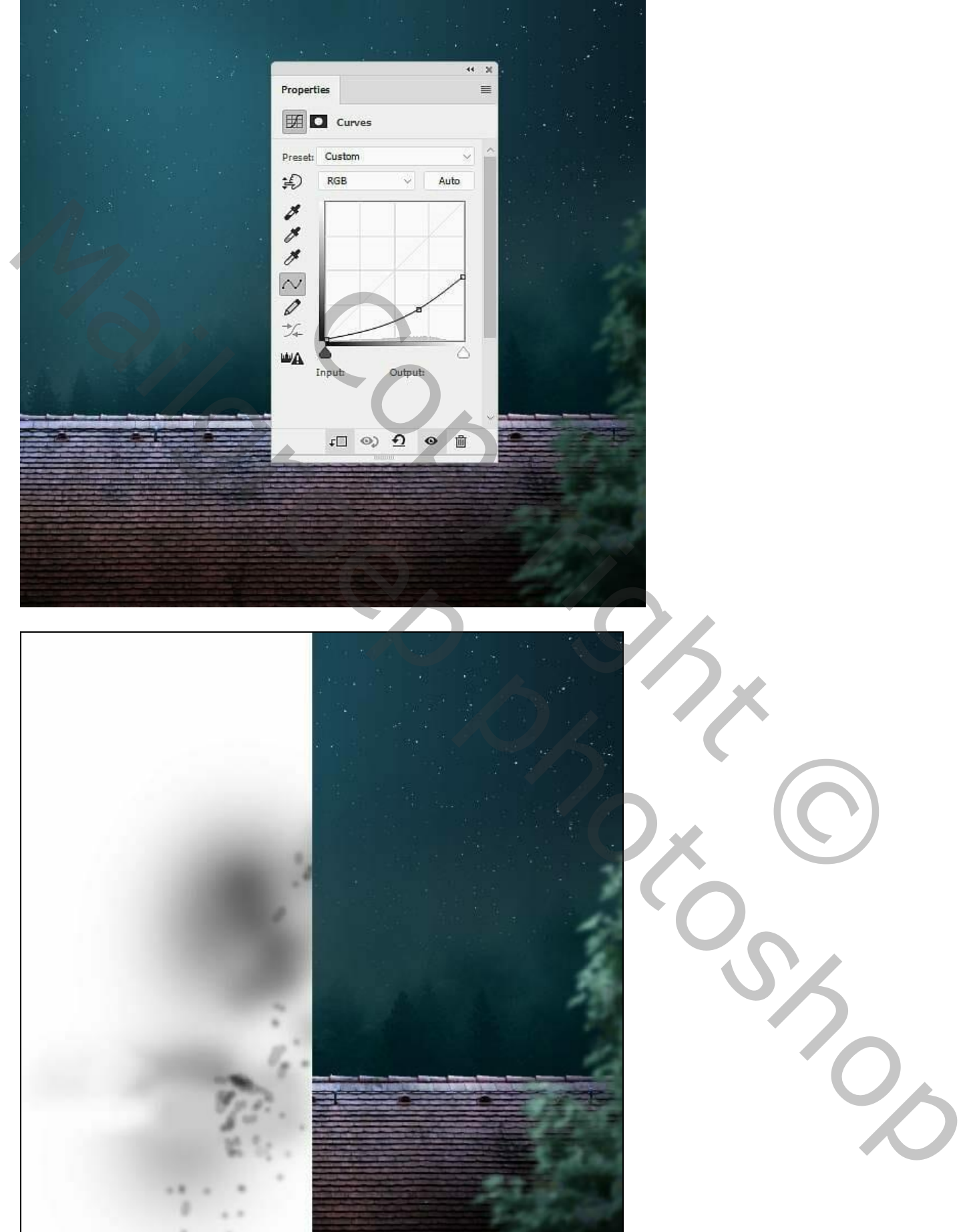

Maan en kat – blz. 15 Vertaling T

Aanpassingslaag 'Curven' voor schaduw op de bladeren; punt op (120 ; 80) op laagmasker schilderen met zacht zwart penseel, zie selecties.

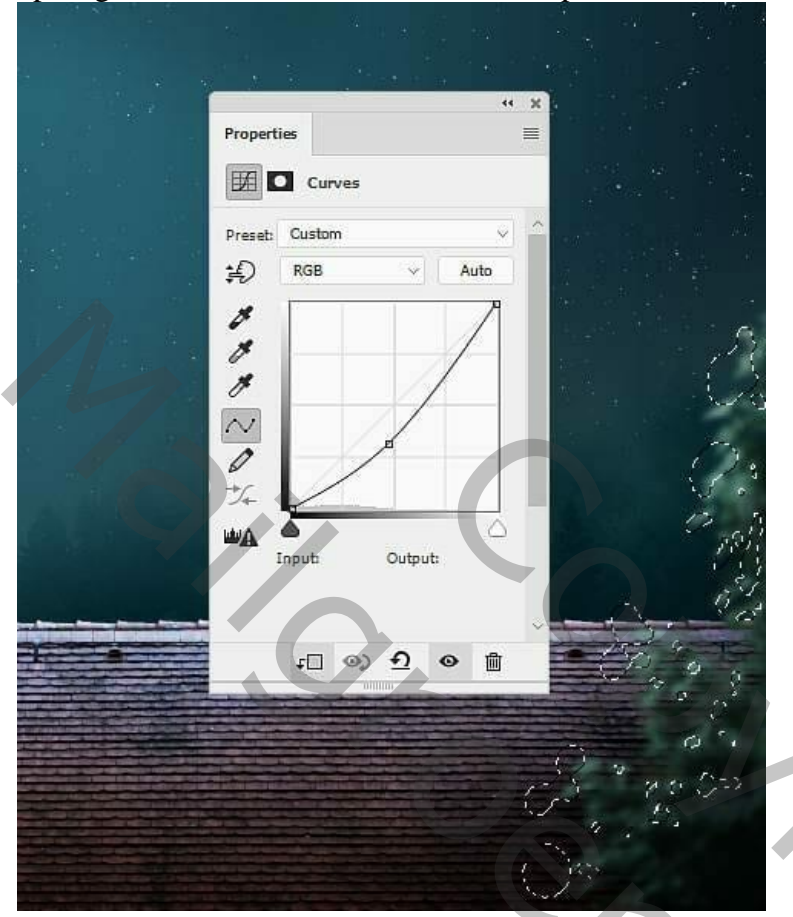

### Stap 23

Voeg een tweede boom toe; plaats links van het dak; omzetten in Slim object ; Filter  $\rightarrow$  Vervagen  $\rightarrow$  Gaussiaans vervagen met 3 px.

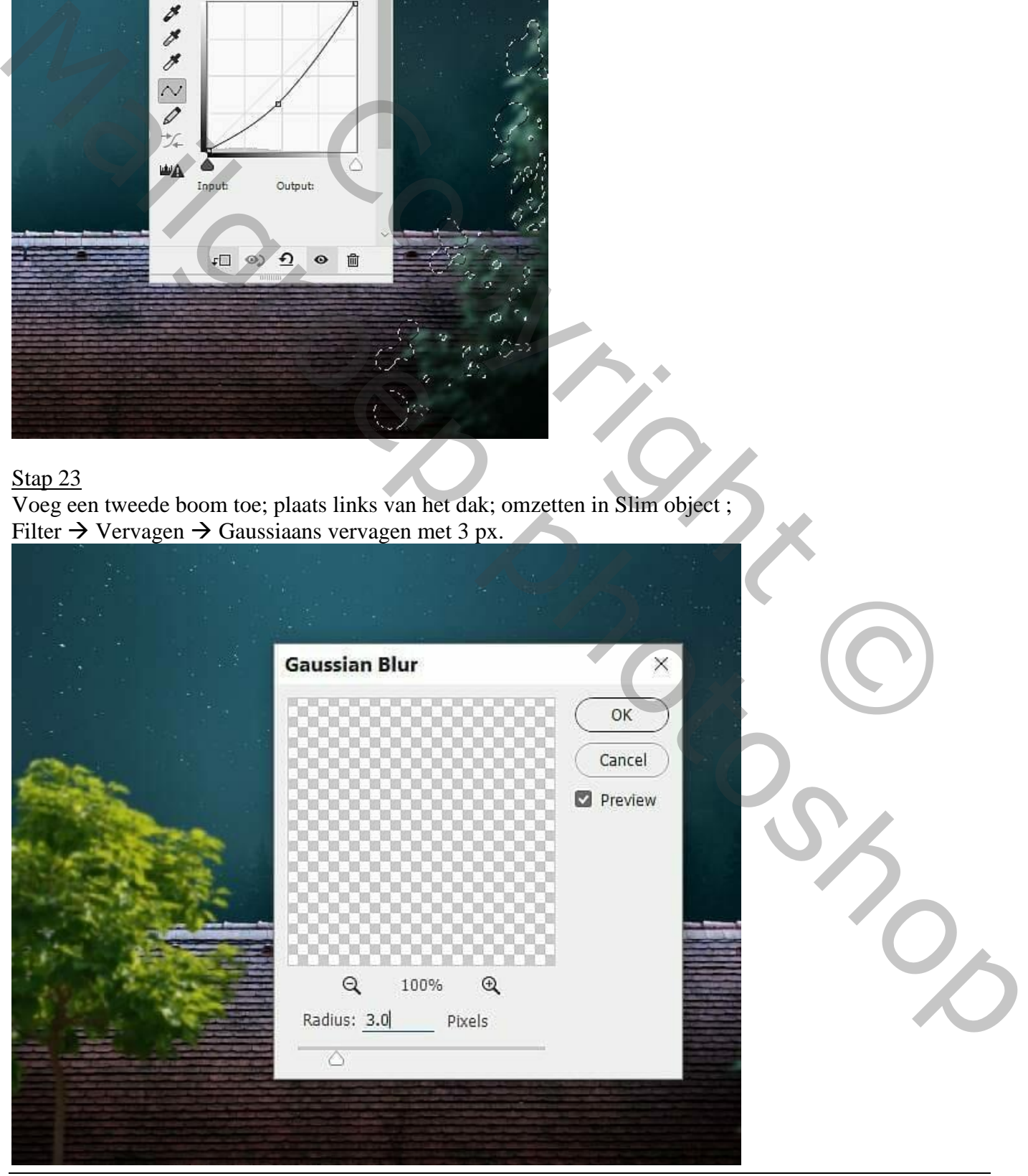

Maan en kat – blz. 16 Vertaling T

# Stap 24 Nieuwe laag; laagmodus = Vermenigvuldigen; Uitknipmasker boven "boom2"; schilder met een klein

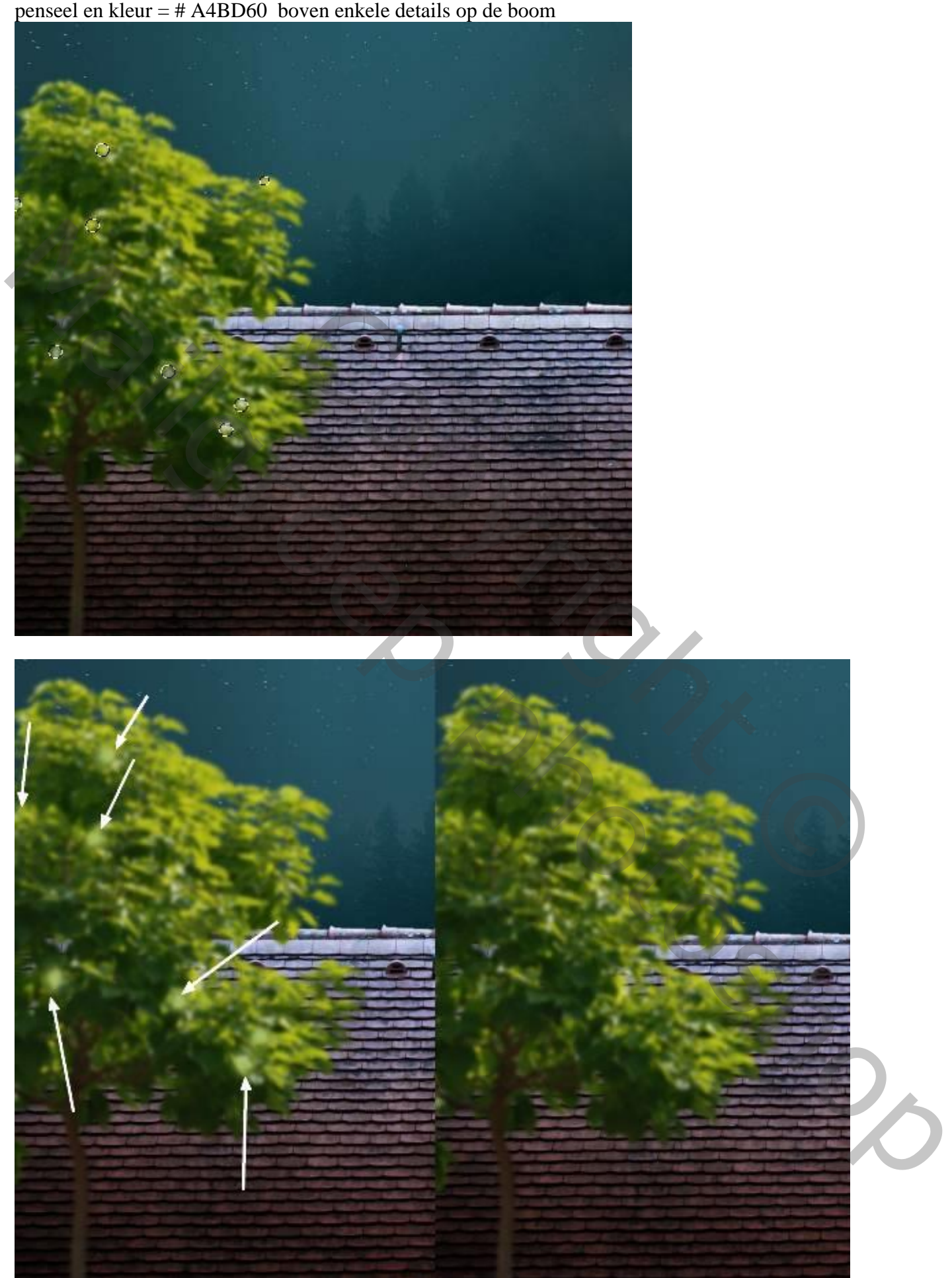

Maan en kat – blz. 17 Vertaling T

Stap 25 Nieuwe laag, laagmodus = Bedekken; schilder verder met dezelfde kleur op de bladeren van de boom.

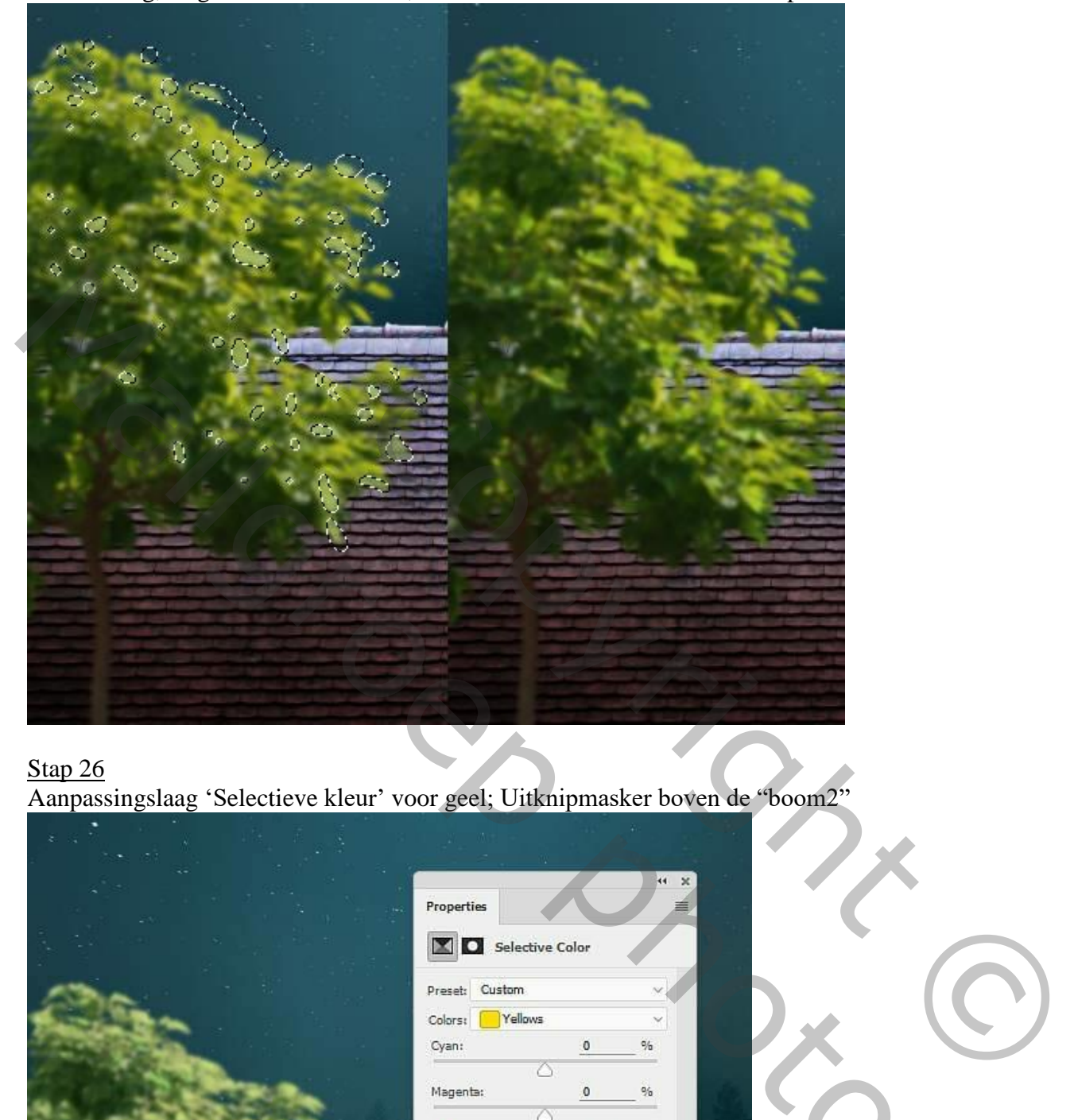

Stap 26 Aanpassingslaag 'Selectieve kleur' voor geel; Uitknipmasker boven de "boom2"

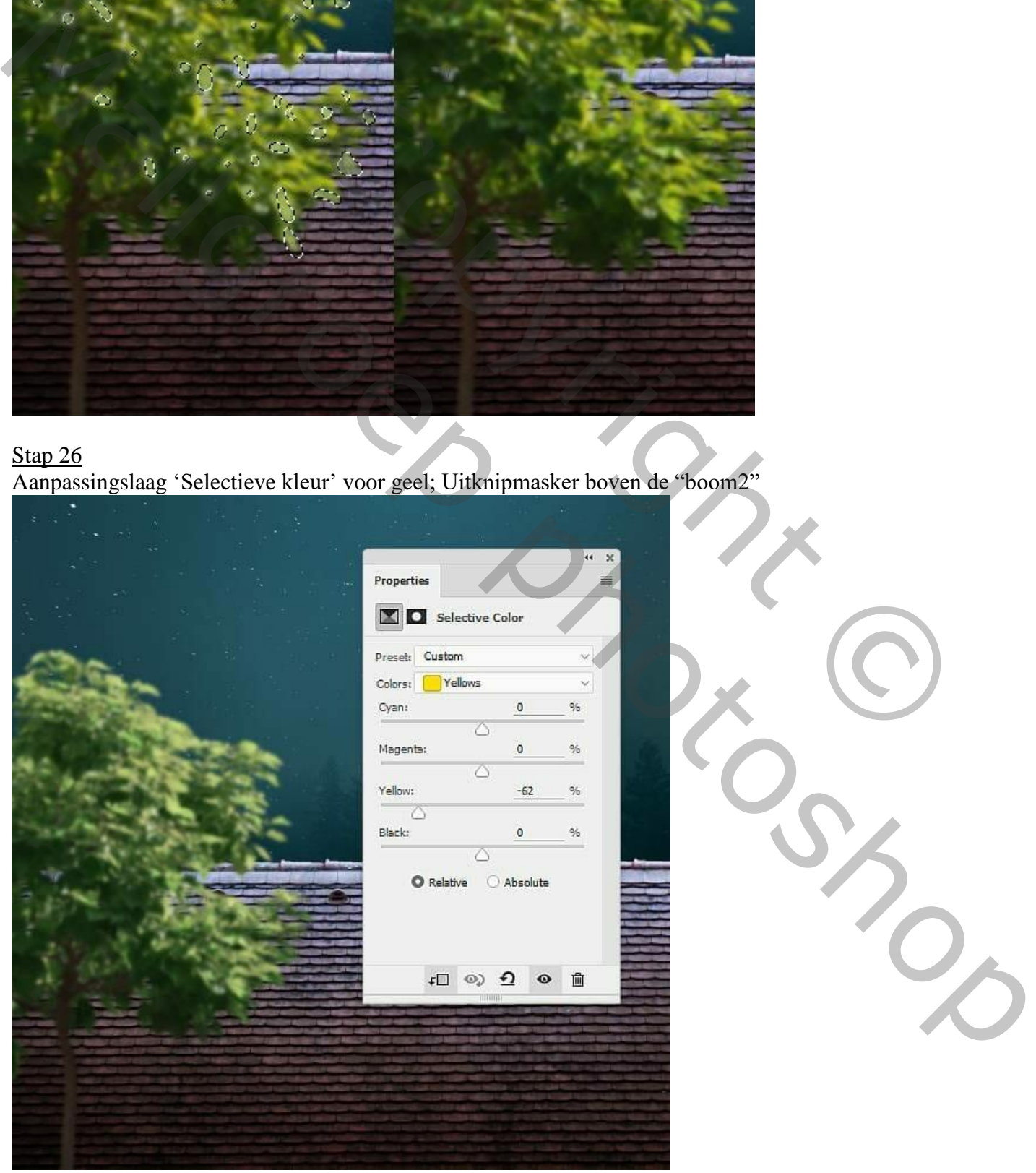

Maan en kat – blz. 18 Vertaling T

Stap 27 Aanpassingslaag 'Kleurtoon/Verzadiging : verzadiging = -66 ; Uitknipmasker

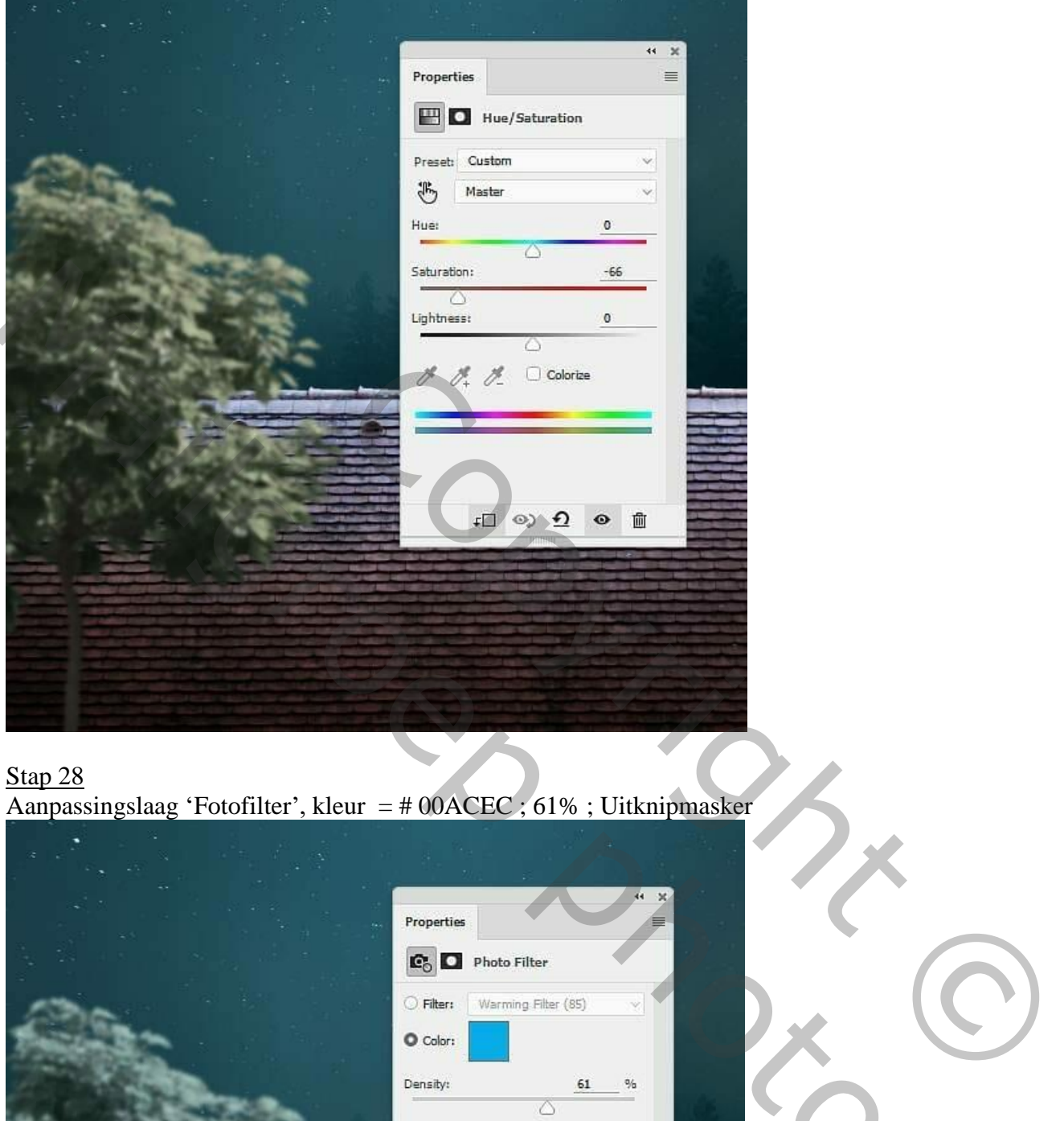

# Stap 28

Aanpassingslaag 'Fotofilter', kleur = # 00ACEC ; 61% ; Uitknipmasker

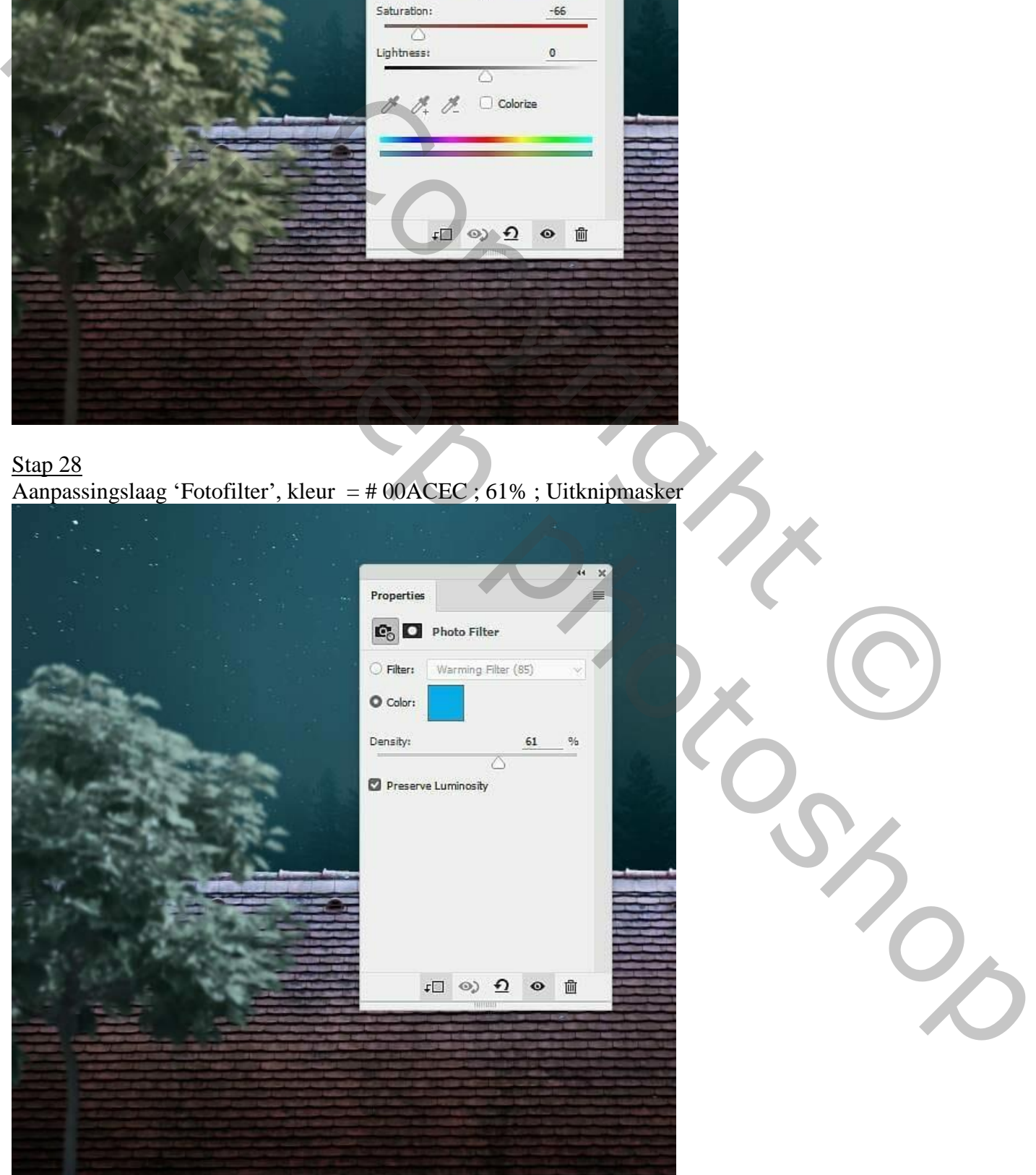

Maan en kat – blz. 19 Vertaling T

Aanpassingslaag 'Curven' voor een donkerder boom (punt op (163 ; 128) ); op laagmasker schilderen met zacht zwart penseel met wisselende dekking; zie laagmasker hieronder.

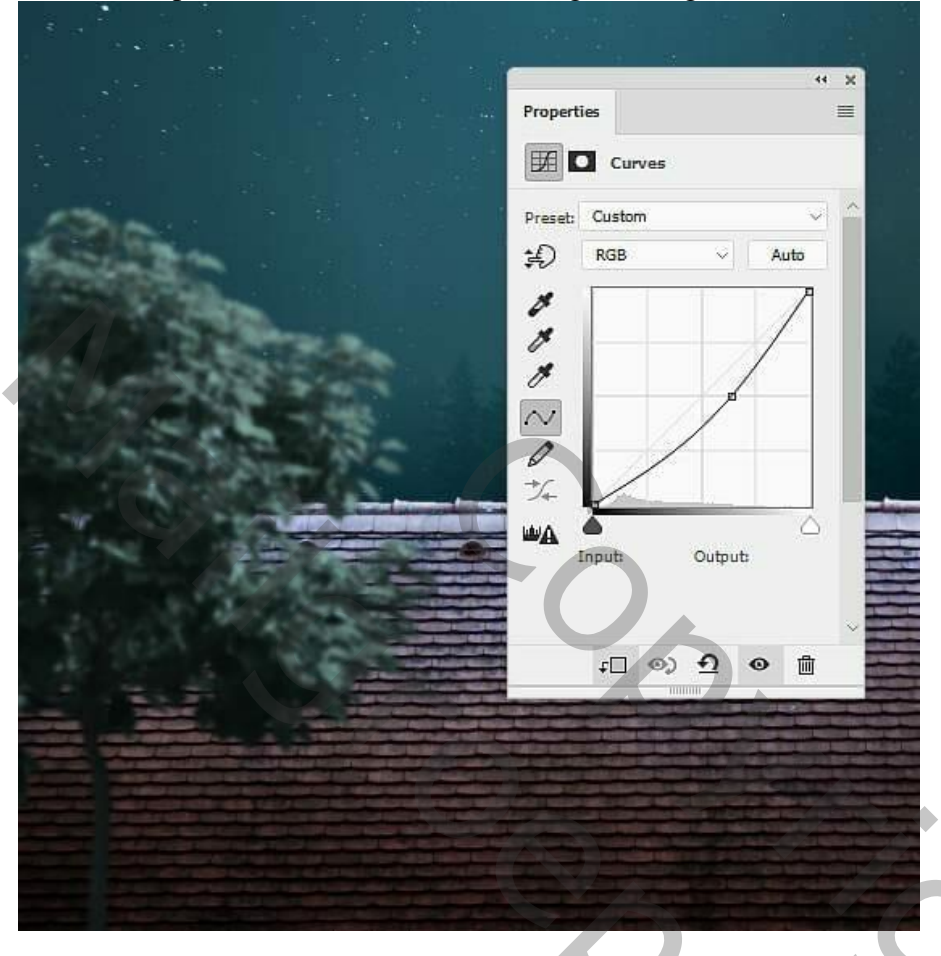

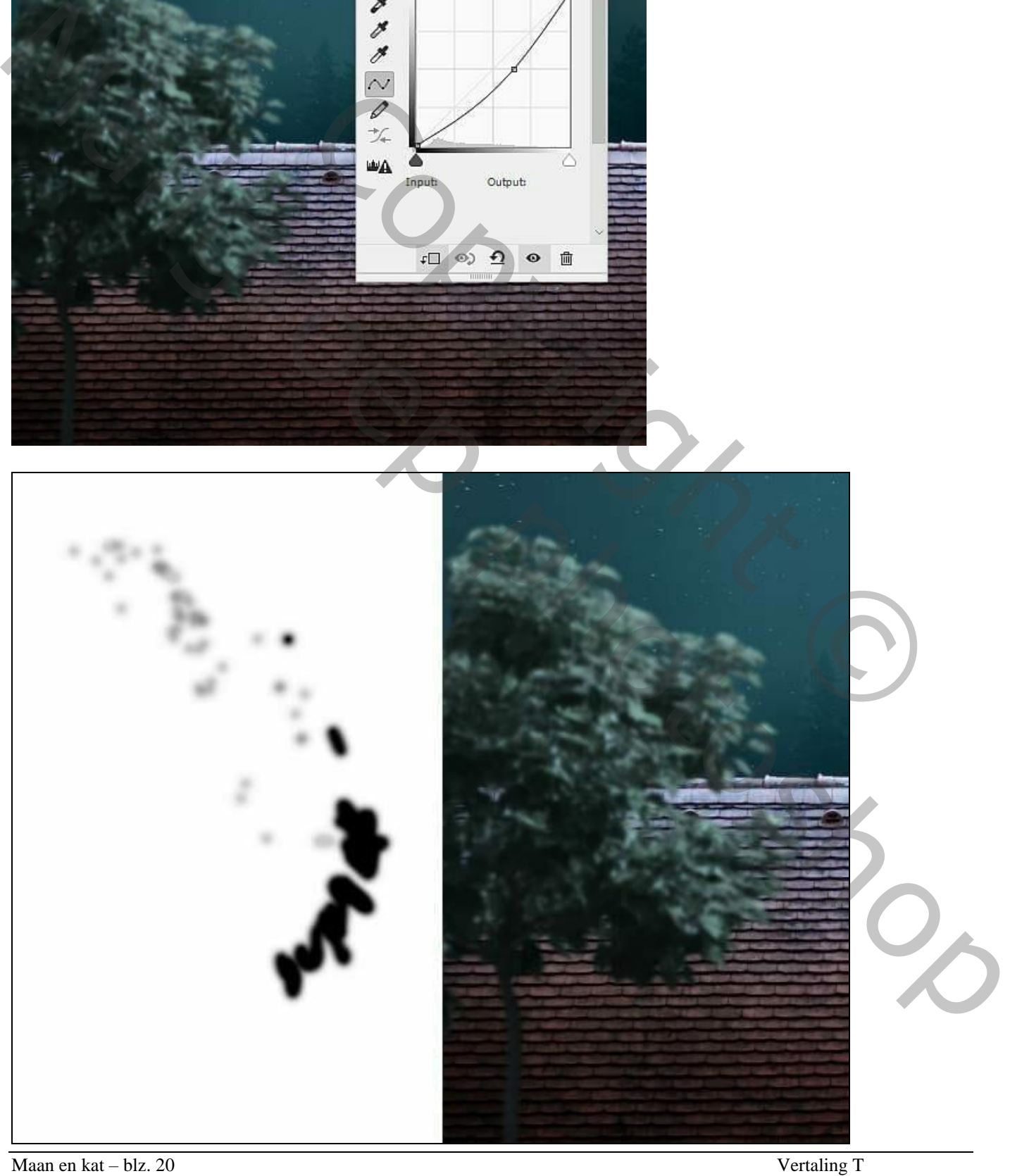

### Stap 30 Deel van het "dak 2" toevoegen links onderaan; laag omzetten in Slim object. Gaussiaans vervagen van het dak2 met 5 px.

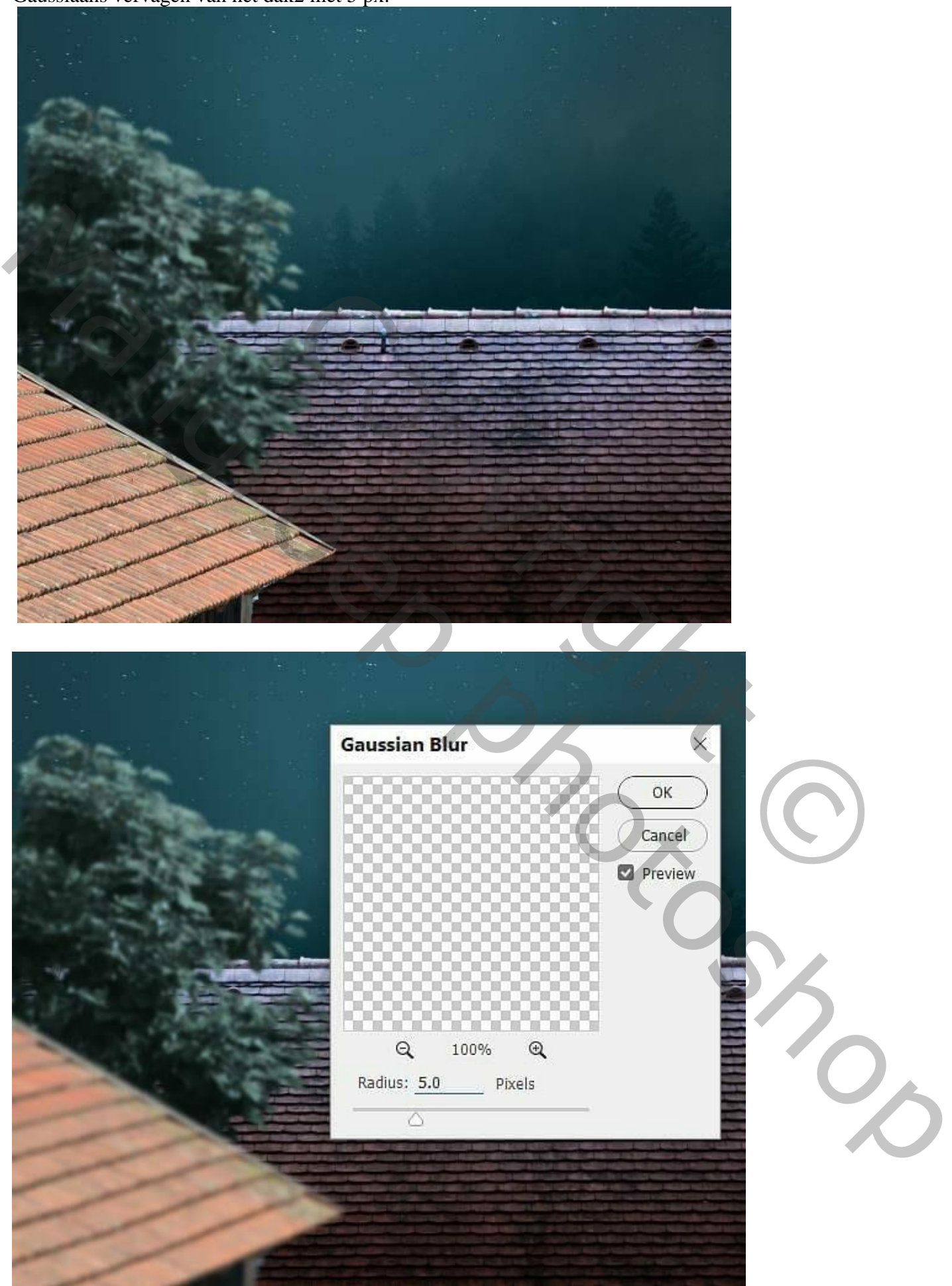

Maan en kat – blz. 21 Vertaling T

Aanpassingslaag 'Curven' om het dak donkerder te maken; punt op (142 ; 22) ; daarna op het laagmasker schilderen met een zacht zwart penseel op de rand van het dak;

Daarna nog een Aanpassingslaag 'Curven voor minder licht op het dak; punt op (255 ; 73) ;

op het laagmasker schilderen met een zacht zwart penseel, zie selecties

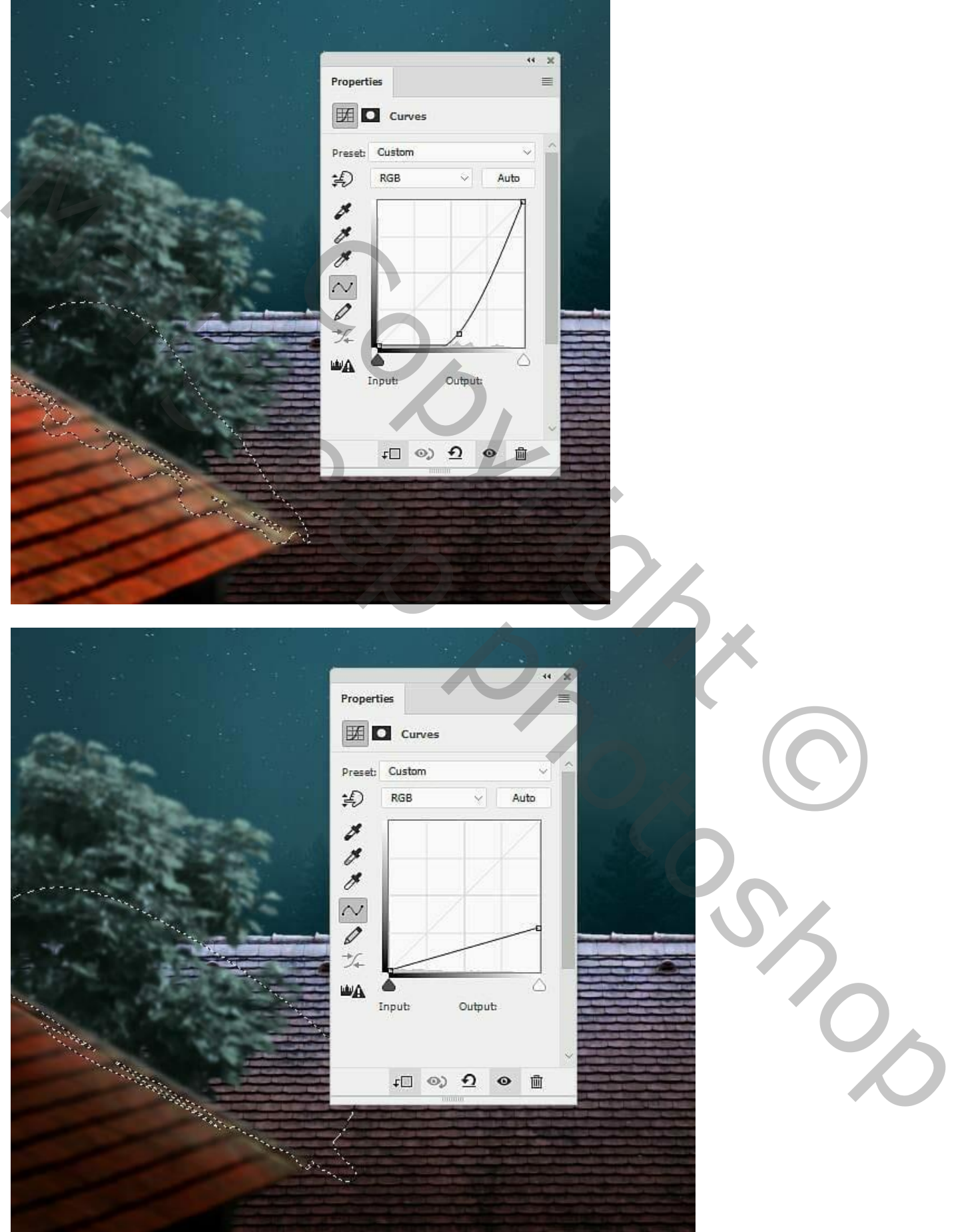

Maan en kat – blz. 22 Vertaling T

Stap 32 Aanpassingslaag 'Kleurtoon/Verzadiging : -26 ; -82 ; 0 ; Uitknipmasker

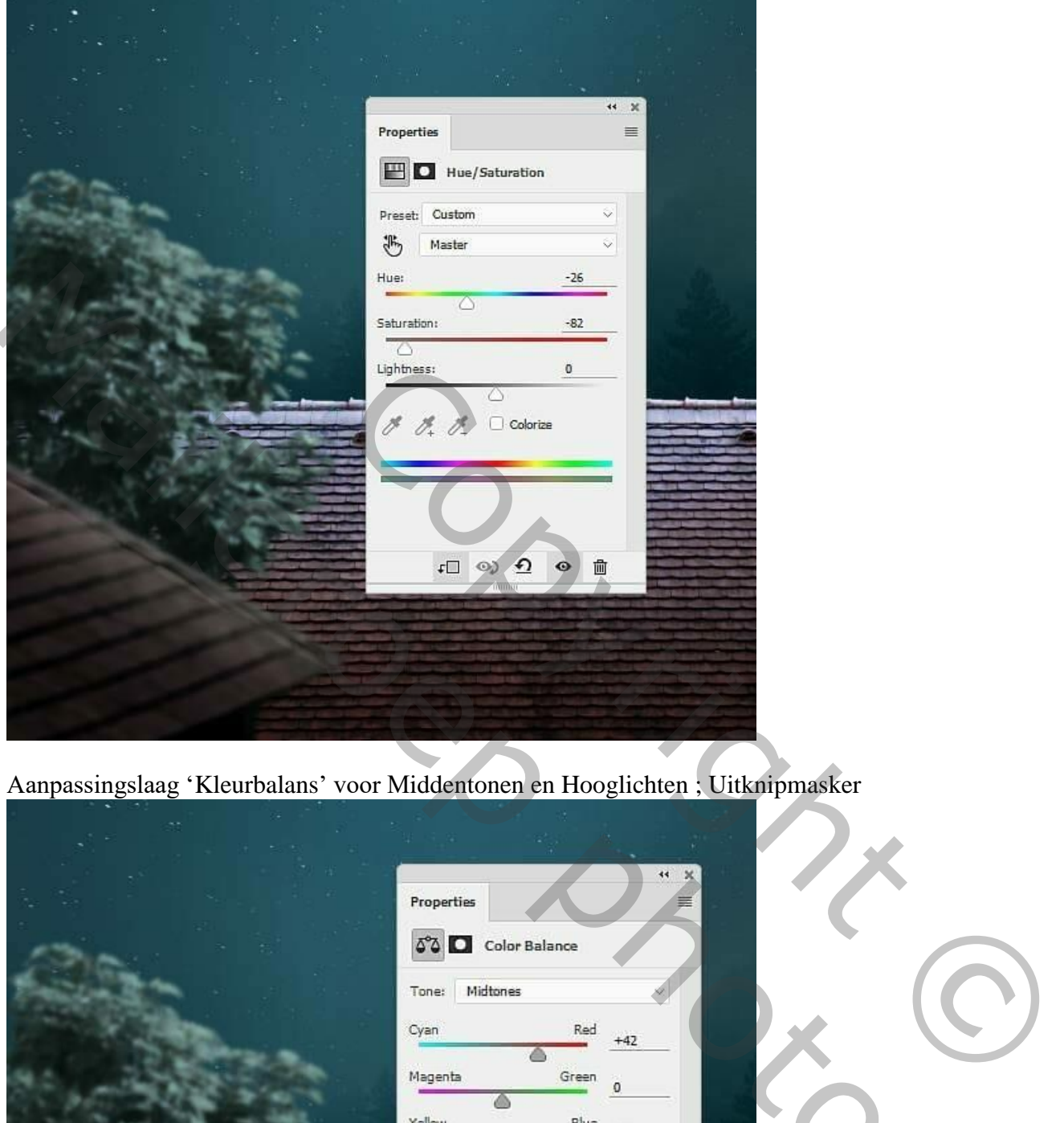

Aanpassingslaag 'Kleurbalans' voor Middentonen en Hooglichten ; Uitknipmasker

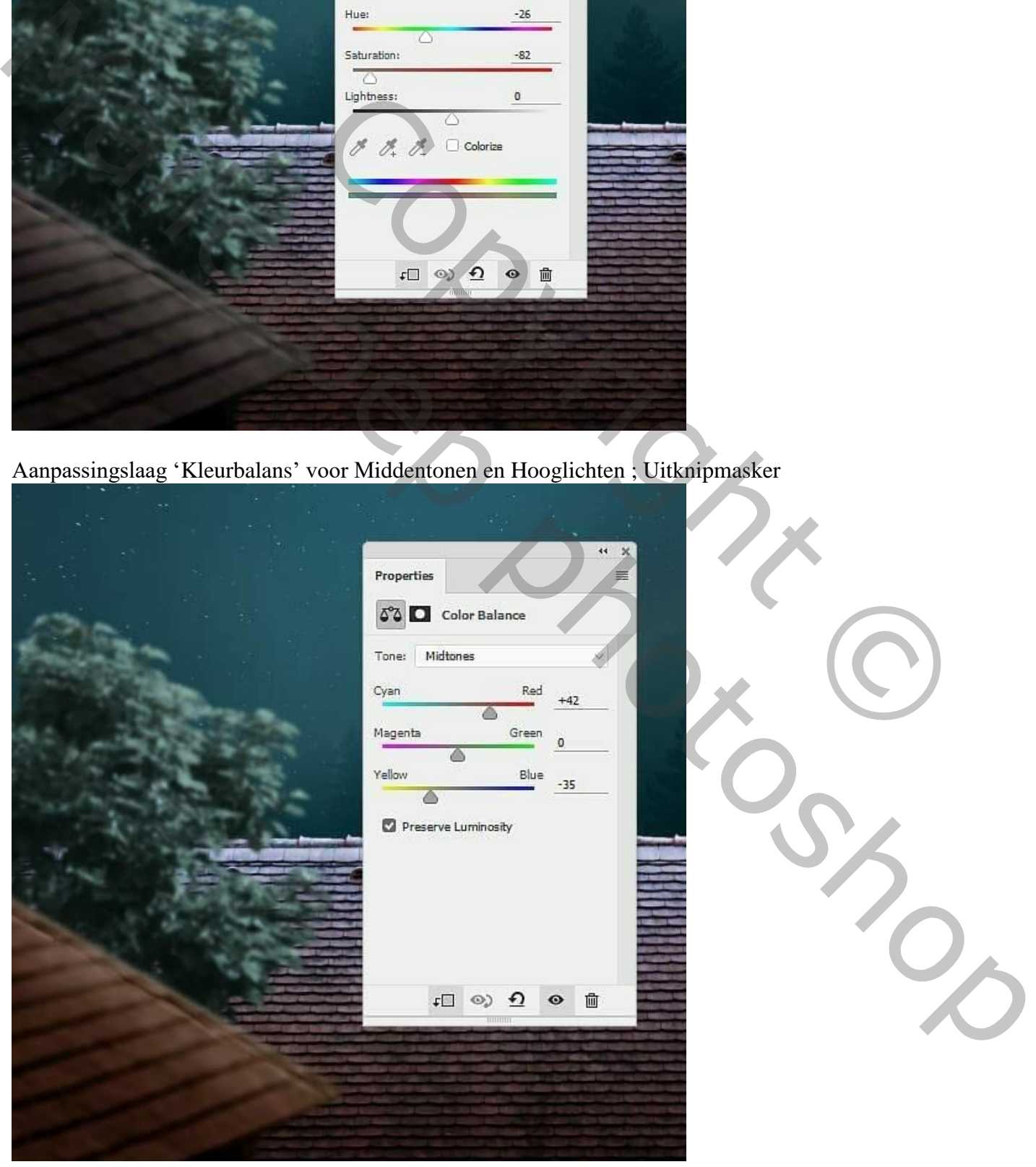

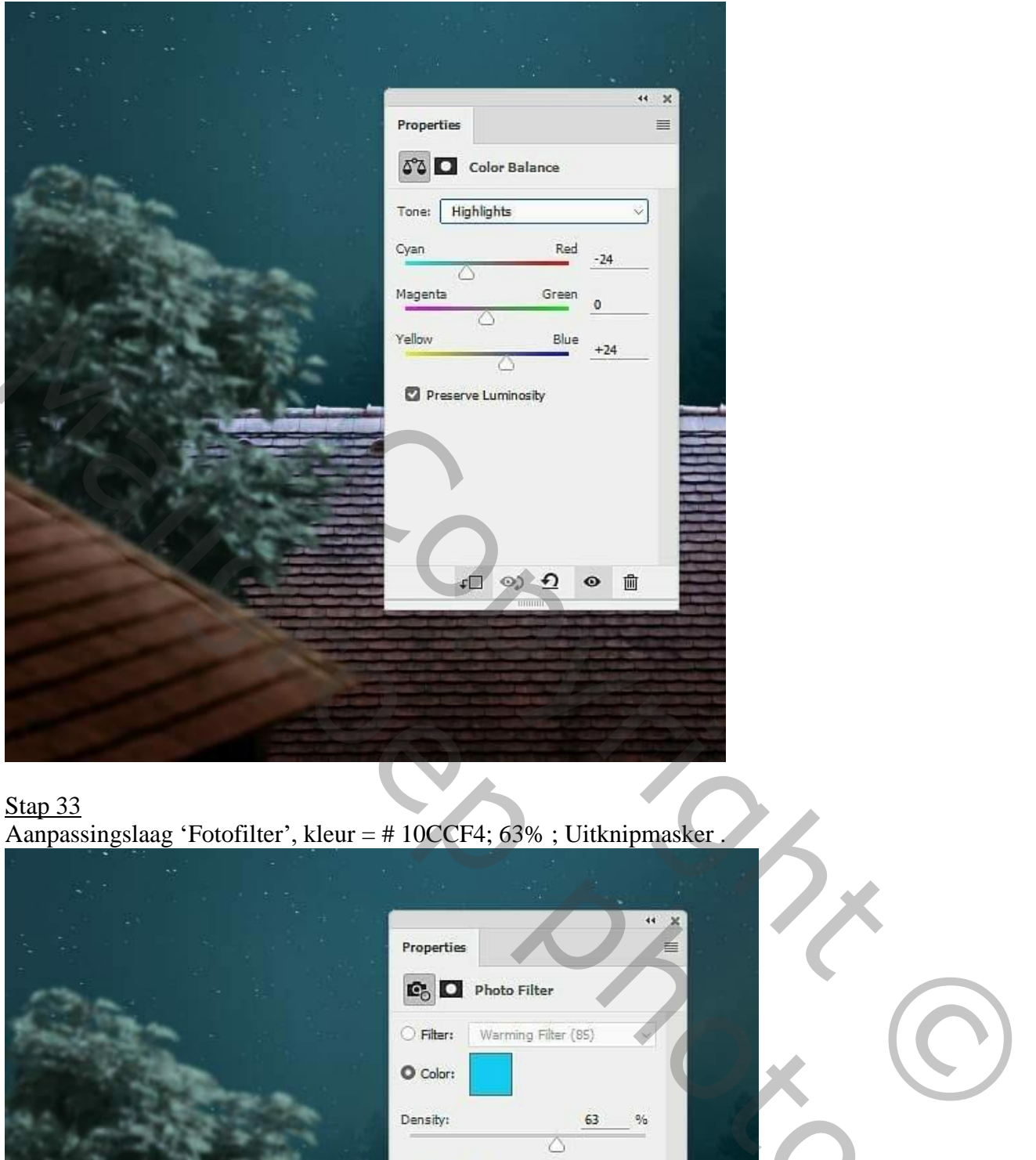

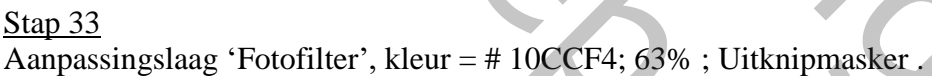

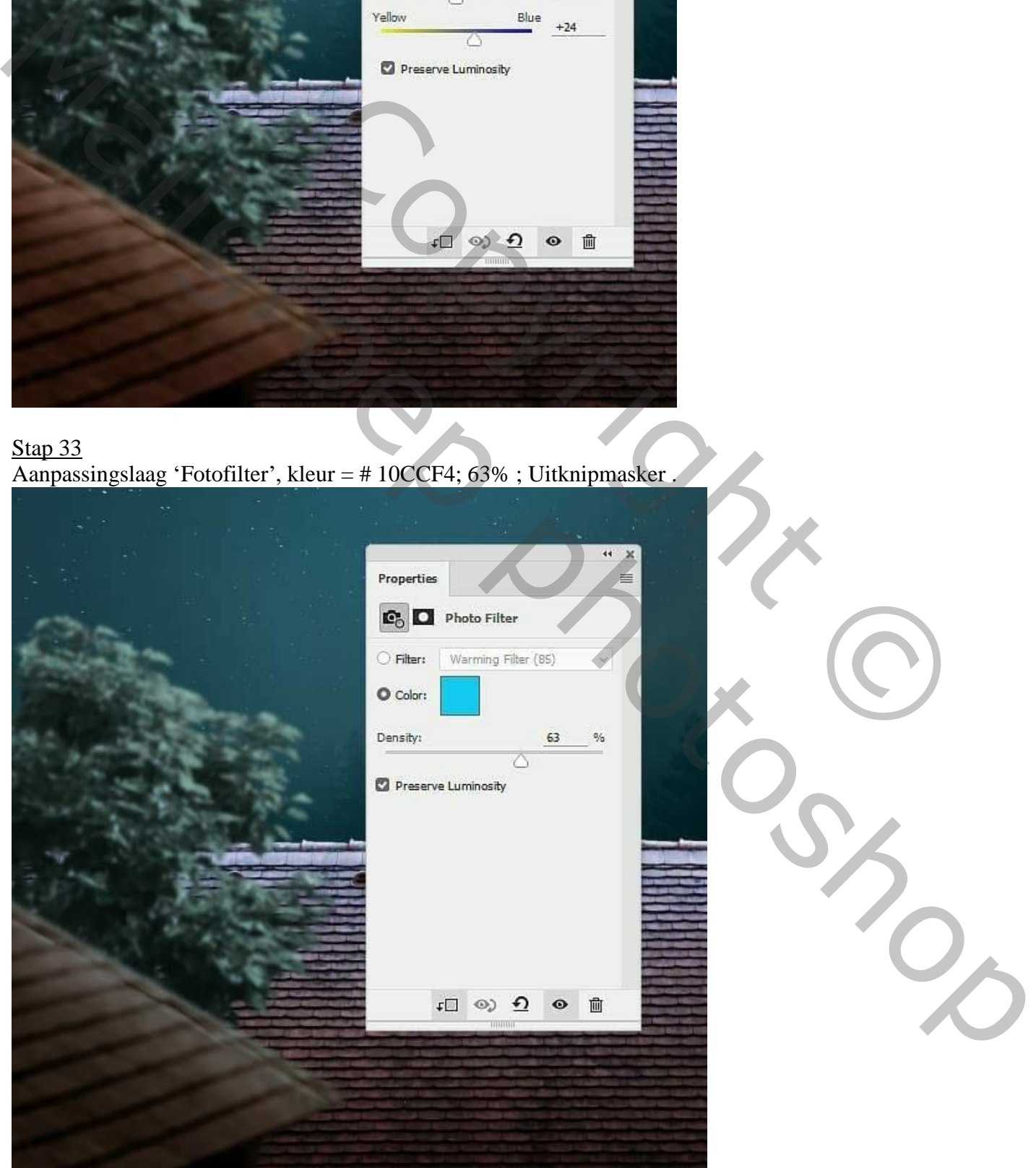

Maan en kat – blz. 24 Vertaling T

Stap 34 Maan toevoegen; achtergrond verwijderen; laag omzetten in Slim object .

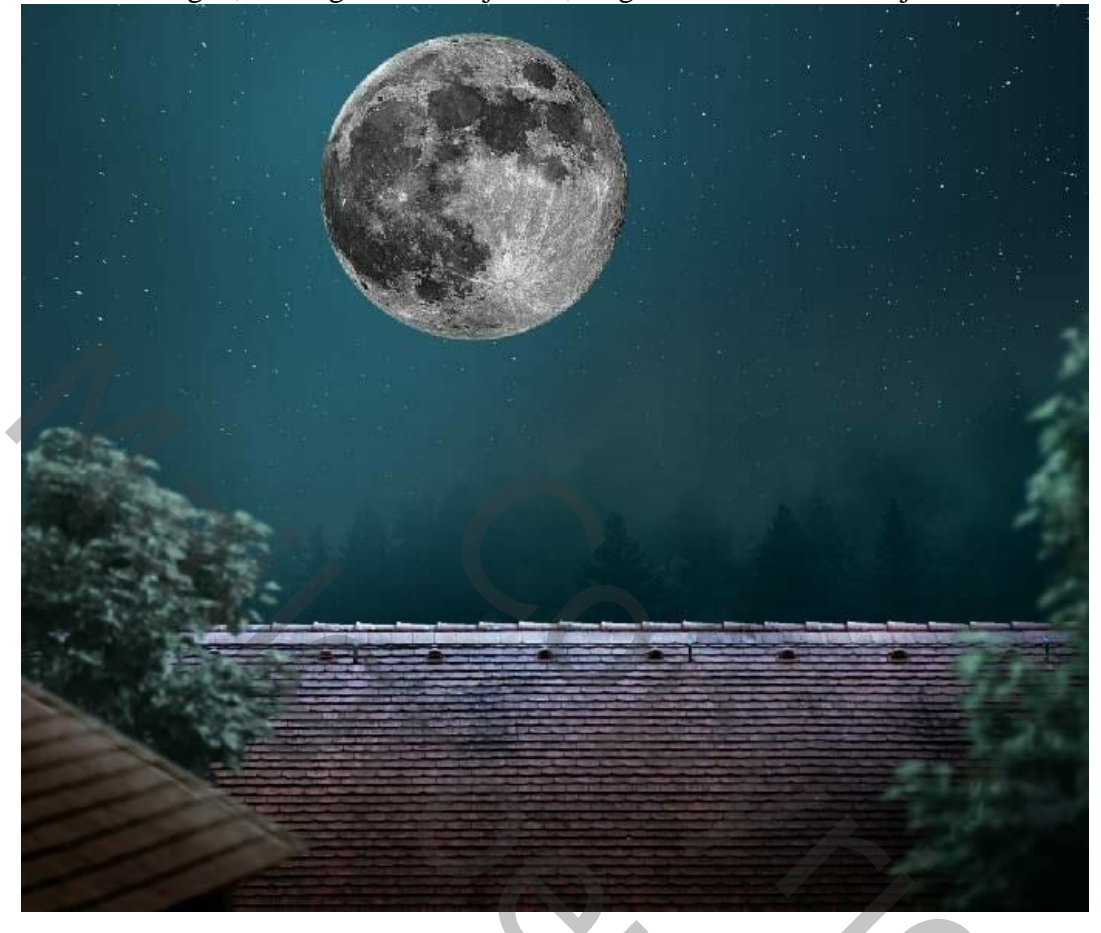

Stap 35 Transformatie  $\rightarrow$  Verdraaien ; vorm van de maan aanpassen tot een ballon vorm.

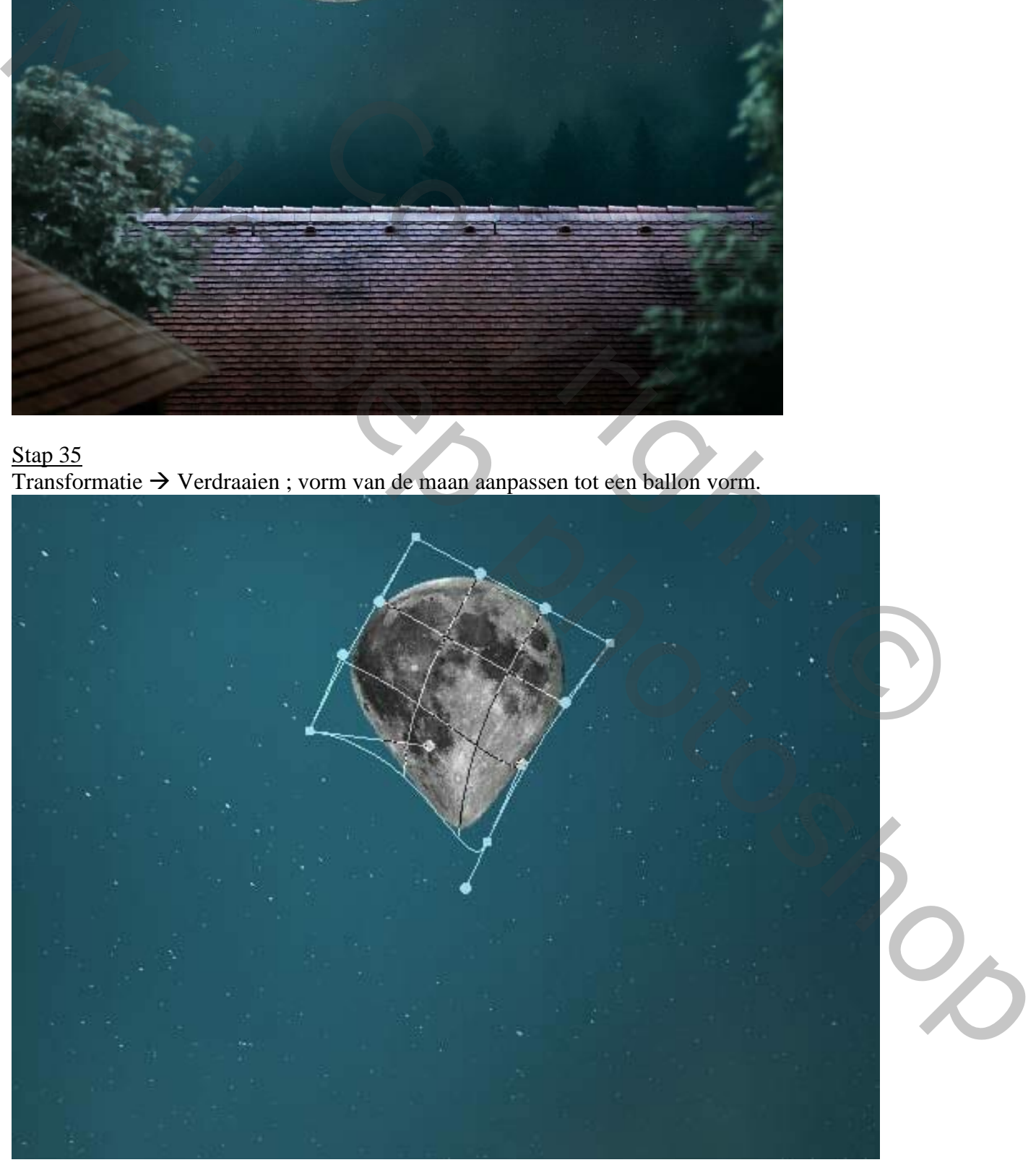

#### Geef de laag "ballon/maan" volgende laagstijlen:  $*$  Gloed binnen; Bleken; 75%; kleur = # FCFCFC; 182 px

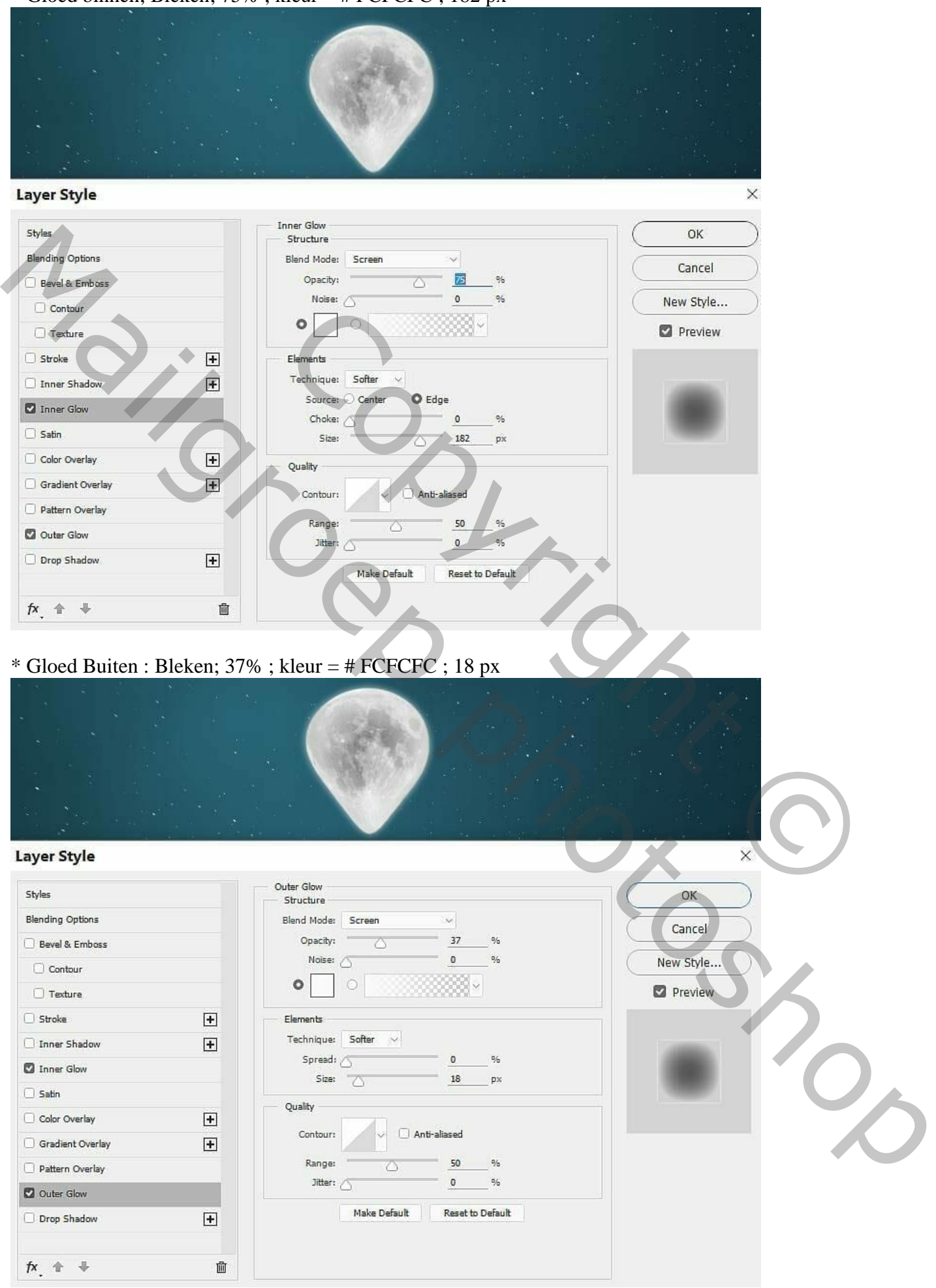

Nieuwe laag; zacht penseel, kleur = # ADD2EC ; onderaan de ballon schilderen; Laagmodus = Bleken; laagmasker toevoegen; zacht zwart penseel; lage dekking; gloed op ballon/maan verminderen.

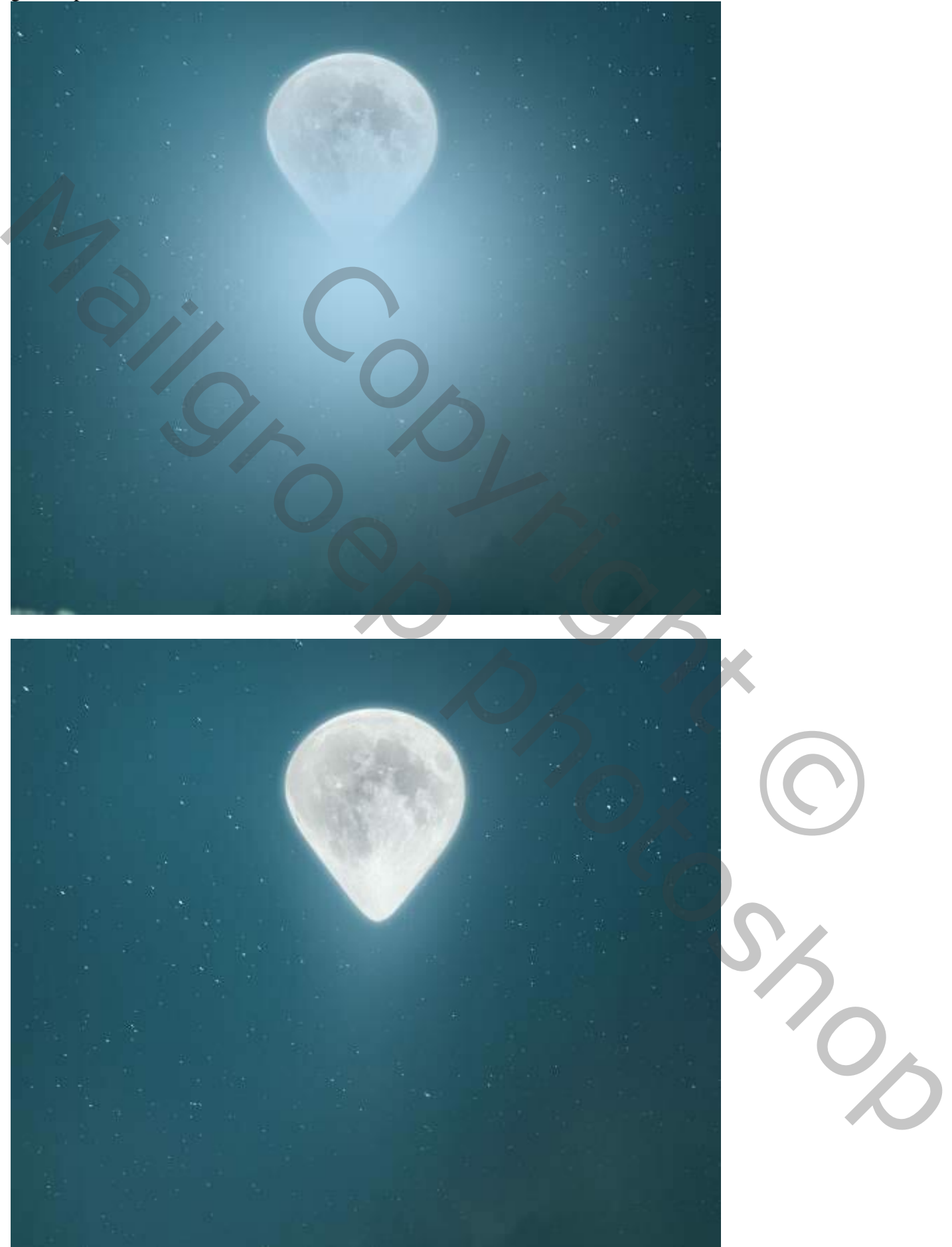

Maan en kat – blz. 27 Vertaling T

### Stap 37 Nieuwe laag onder de maan; Pad tekenen met Pen gereedschap; het pad omlijnen met penseel van 1 px en kleur = # 8AC0CF.

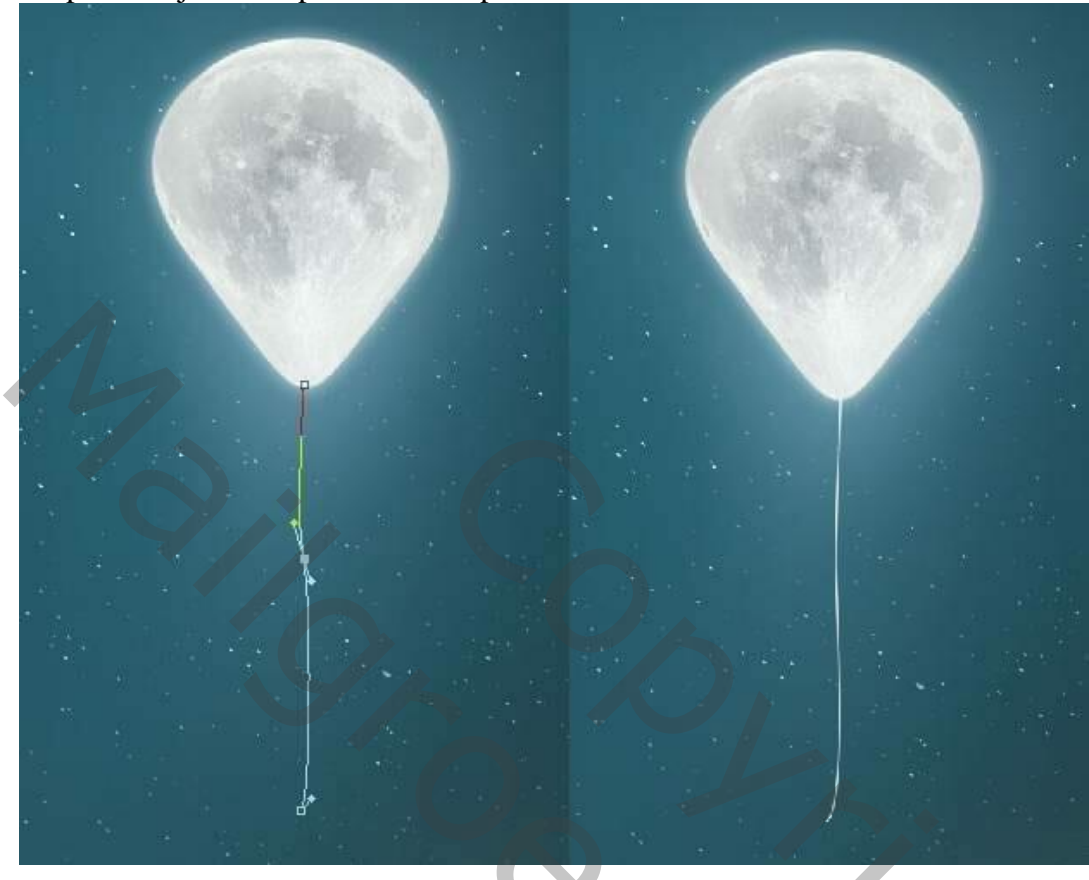

### Stap 38

Als bovenste laag een Aanpassingslaag 'Verloop toewijzen", kleuren # E10019 en # 00601B . Voor die Aanpassingslaag : dekking = 20% .

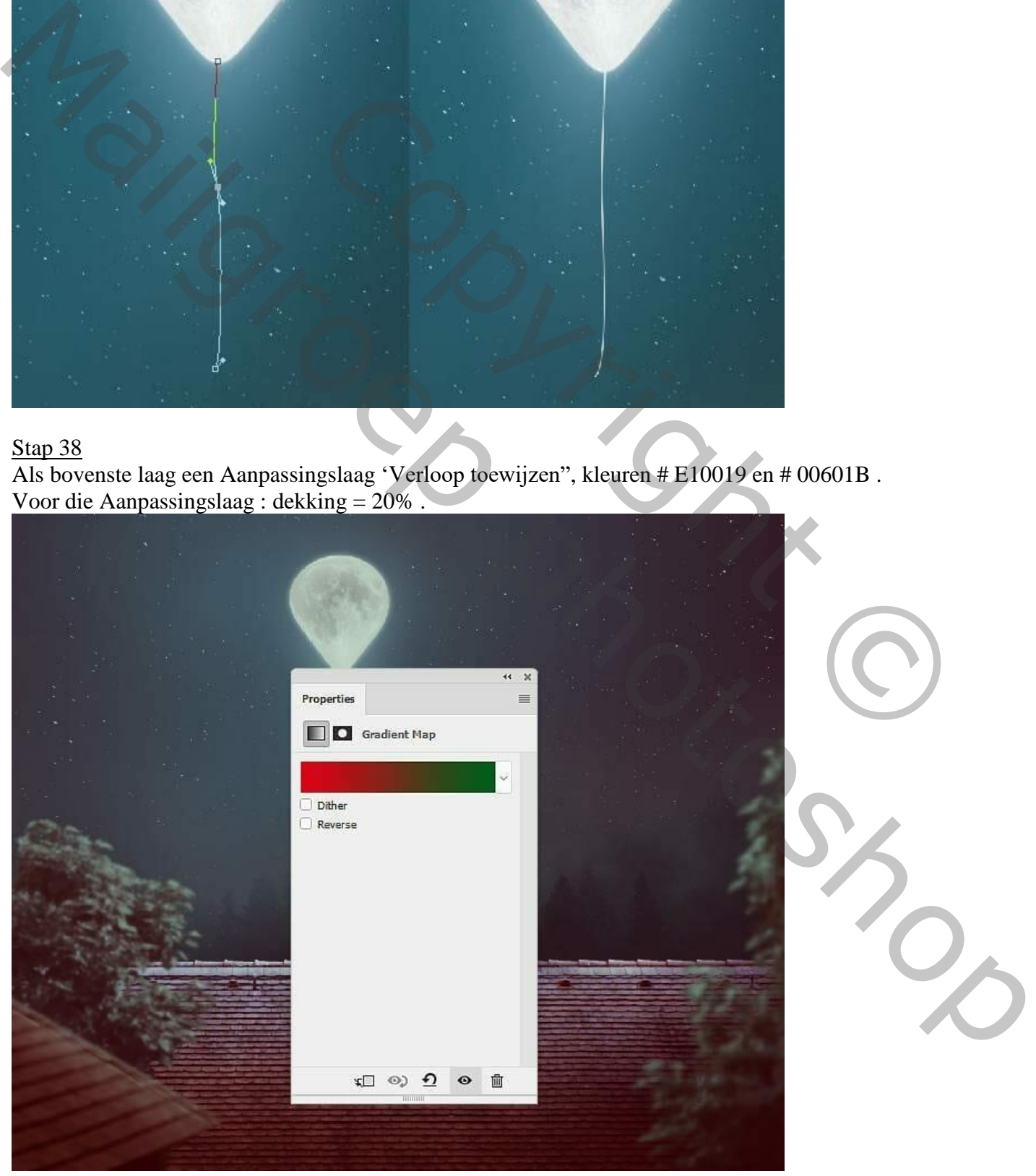

Maan en kat – blz. 28 Vertaling T

Aanpassingslaag 'Kleurbalans' voor de Middentonen (-51 ; 0 ; 41):

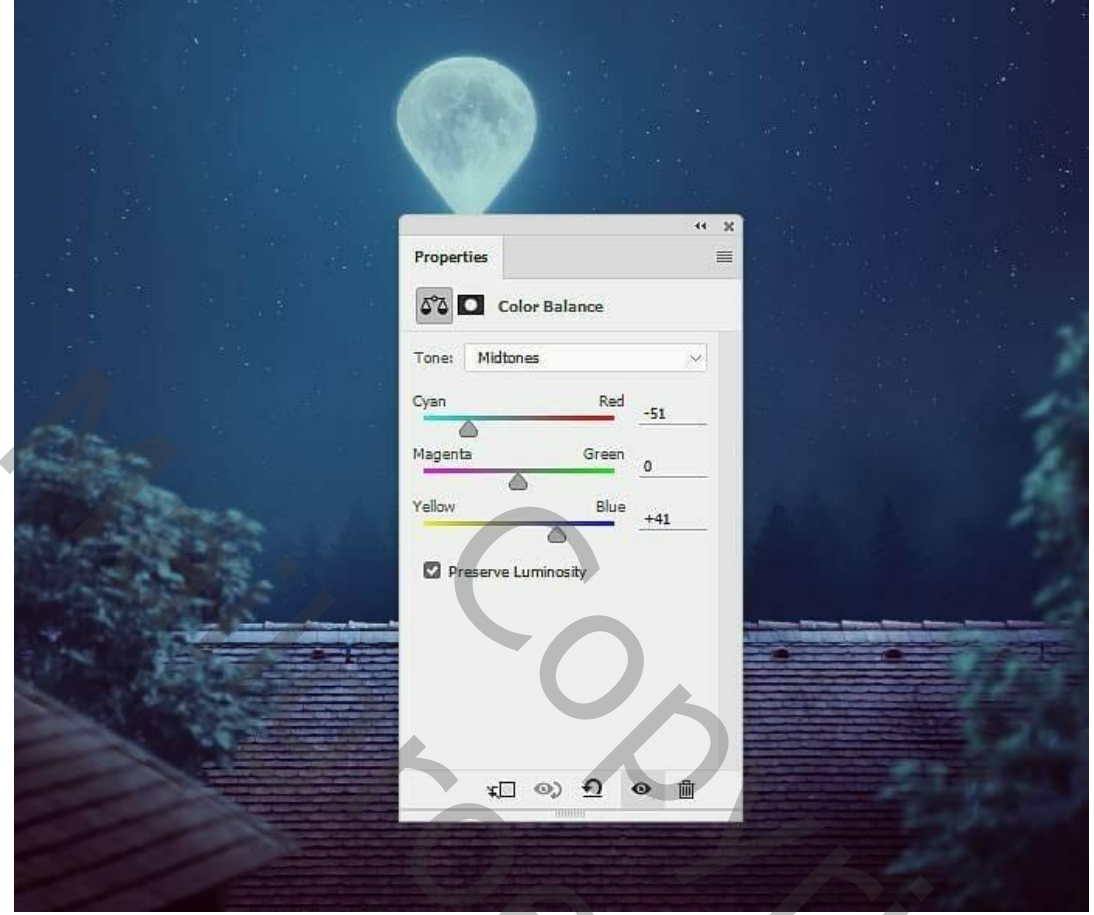

# Stap 39

Aanpassingslaag 'Selectieve kleur' : Blauw = 55 ; -34 ; -26 ; 0 ; op het laagmasker schilderen met zacht zwart penseel; links op het document schilderen en daar het lichteffect verminderen.

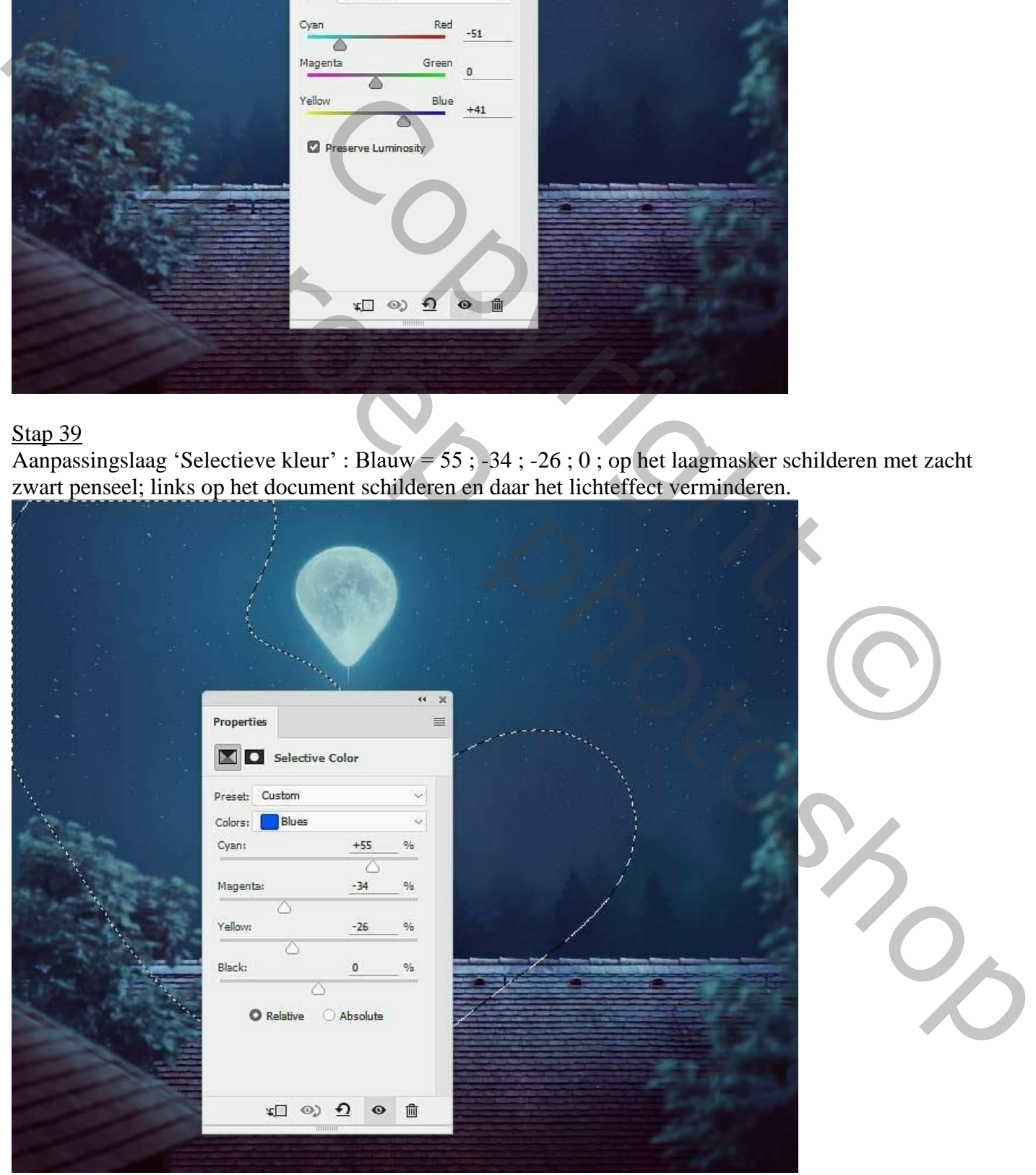

Maan en kat – blz. 29 Vertaling T

Aanpassingslaag 'Curven' voor meer contrast; punten op (130 ; 81) en (233 ; 196) op laagmasker schilderen midden en links op de afbeelding. Zie selectie.

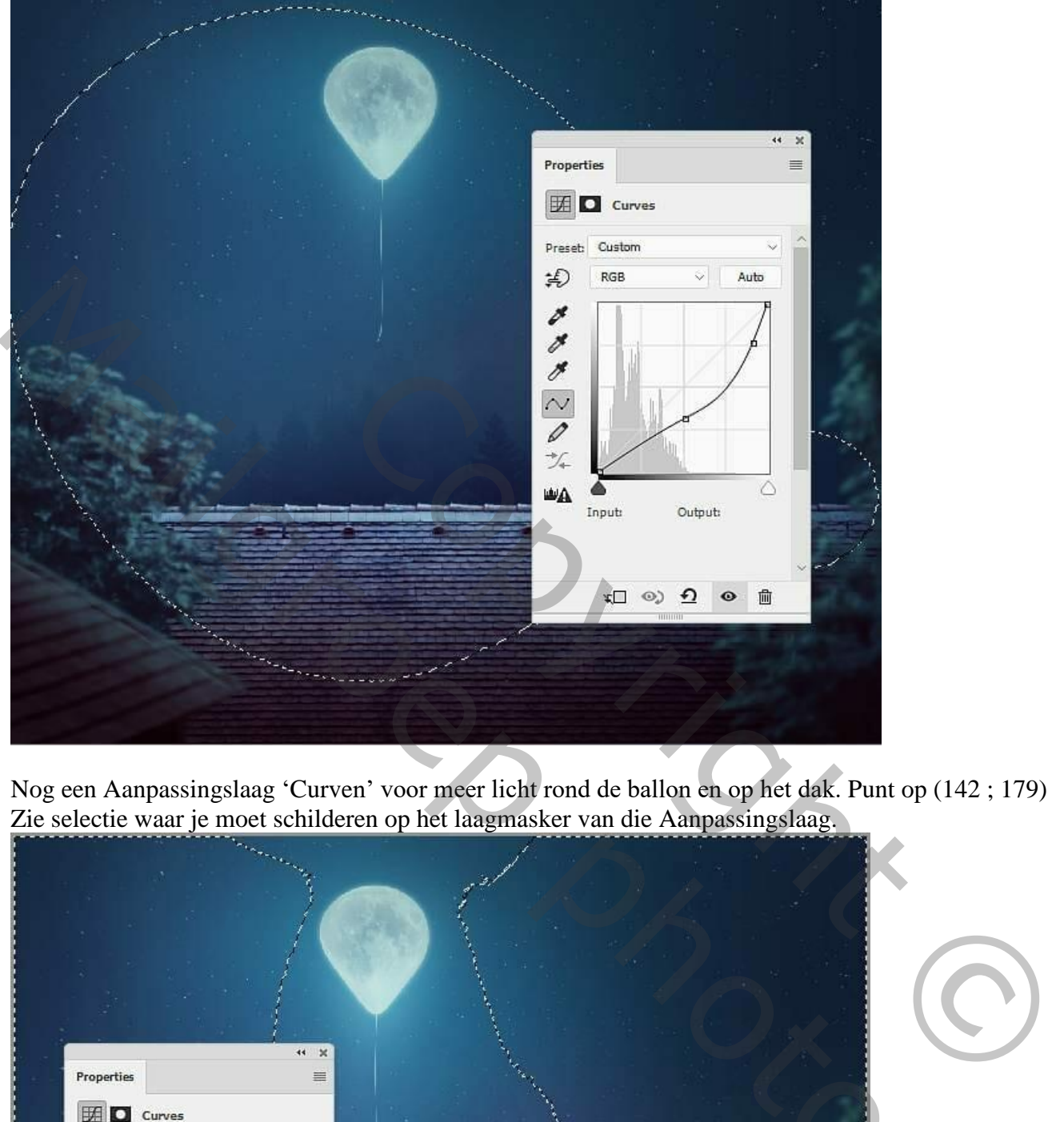

Nog een Aanpassingslaag 'Curven' voor meer licht rond de ballon en op het dak. Punt op (142 ; 179) Zie selectie waar je moet schilderen op het laagmasker van die Aanpassingslaag.

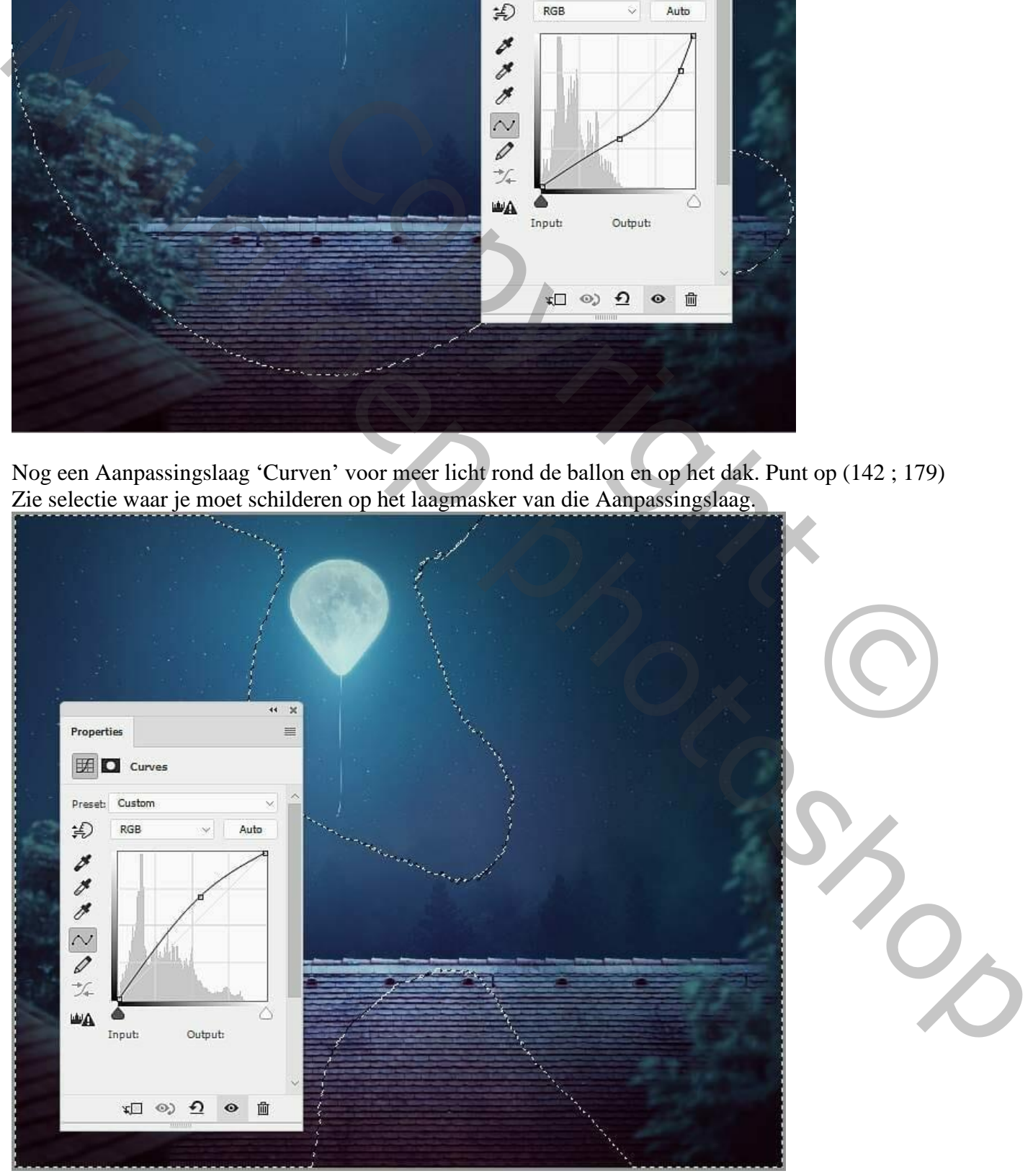

Maan en kat – blz. 30 Vertaling T

# Stap 40 De "kat" netjes uitselecteren; op het dak plaatsen; grootte aanpassen.

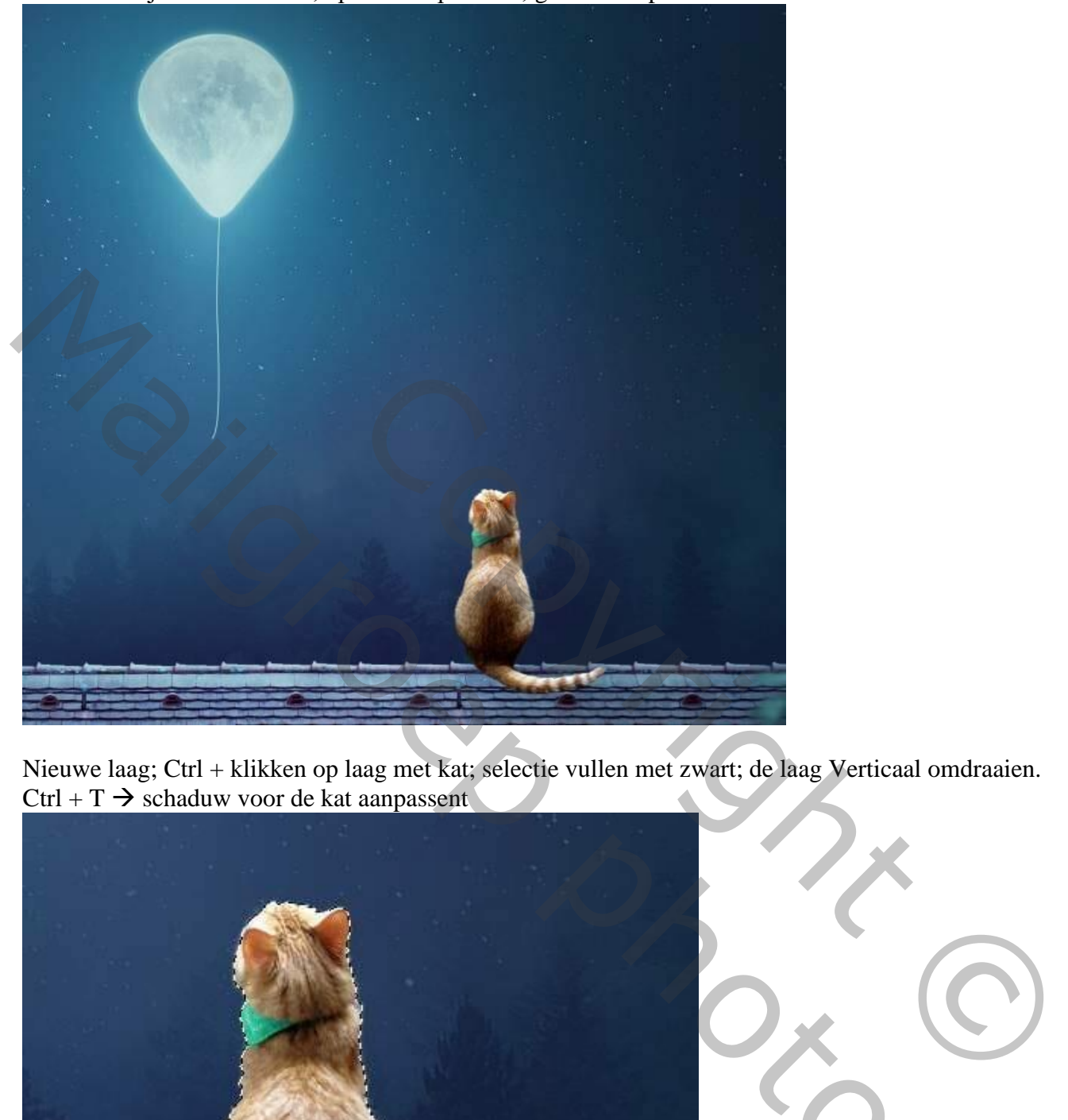

Nieuwe laag; Ctrl + klikken op laag met kat; selectie vullen met zwart; de laag Verticaal omdraaien.  $Ctrl + T \rightarrow$  schaduw voor de kat aanpassent

![](_page_30_Picture_3.jpeg)

Maan en kat – blz. 31 Vertaling T

![](_page_31_Picture_0.jpeg)

Nog voor die laag "schaduw kat" ; dekking = 70% ; Gaussiaans vervagen met 4 px; laagmasker toevoegen; schaduw onderaan voor de staart aanpassen.

![](_page_31_Picture_3.jpeg)

![](_page_31_Picture_4.jpeg)

![](_page_32_Picture_0.jpeg)

![](_page_32_Picture_1.jpeg)

Nieuwe laag boven de kat; Uitknipmasker; zacht penseel, kleur = # AA9D9C ; schilder achteraan op de kat en op het hoofd van de kat. Laagmodus = Zwak licht; laagdekking = 50% .

![](_page_33_Picture_0.jpeg)

Nieuwe laag; zacht penseel, kleur = # F4F4F2 ; schilder op randen van de kat Laagmodus = Zwak licht;  $100\%$ .

![](_page_33_Picture_2.jpeg)

### Stap 43

Nieuwe laag; Uitknipmasker boven de "kat" ; laagmodus = Bedekken; laag vullen met 50% grijs. Werk met Tegenhouden en Doordrukken (Bereik = Middentonen , belichting = 15% voor licht en schaduwen ; zie laag links op modus Normaal, rechts op modus Bedekken.

![](_page_34_Picture_0.jpeg)

Aanpassingslaag 'Kleurbalans' ; Uitknipmasker; voor Middentonen en Hooglichten.

![](_page_34_Picture_26.jpeg)

![](_page_35_Picture_25.jpeg)

Aanpassingslaag 'Fotofilter' ; kleur = # 00A1EC ; 67% ; Uitknipmasker

![](_page_35_Picture_2.jpeg)

![](_page_35_Picture_3.jpeg)

Maan en kat – blz. 36 Vertaling T

Aanpassingslaag 'Curven'; Uitknipmasker; op laagmasker schilderen met zacht zwart penseel; zie selectie. Punt op (167 ; 223)

![](_page_36_Figure_2.jpeg)

Nog een Aanpassingslaag "Curven' voor donkere tinten; De geselecteerde gebieden geven aan waar op het laagmasker moet geschilderd worden met zacht zwart penseel. Punt op (255 ; 209)

![](_page_36_Figure_4.jpeg)

Maan en kat – blz. 37 Vertaling T

### Stap 46 Nieuwe laag; zacht penseel, kleur = # C8E4FA ; wat meer kleur aanbrengen op de kat. Laagmodus =  $Kleur$ ; 100%.

![](_page_37_Picture_1.jpeg)

Nog een nieuwe laag; zacht penseel; kleur = # 9DCCEC ; dekking penseel = 50% ; schilder weer boven de kat, zie aangeduide delen; laagmodus = Kleur ; 100% .

![](_page_37_Picture_3.jpeg)

Maan en kat – blz. 38 Vertaling T

Stap 47 Nieuwe laag; klein penseel; kleur = # 8D96A8 ; snorharen schilderen.

![](_page_38_Picture_1.jpeg)

### Stap 48

Als bovenste laag een Aanpassingslaag 'Verloop Toewijzen', kleuren # E10019 en # 00601B . Dekking voor die Aanpassingslaag = 20% .

![](_page_38_Picture_4.jpeg)

Maan en kat – blz. 39 Vertaling T

Aanpassingslaag 'Kleurbalans' voor Middentonen en Hooglichten:

![](_page_39_Picture_23.jpeg)

![](_page_39_Picture_24.jpeg)

Maan en kat – blz. 40 Vertaling T

### Stap 49 Aanpassingslaag 'Fotofilter', kleur = # 2CD48F ; 25 % .

![](_page_40_Figure_1.jpeg)

Aanpassingslaag 'Curven'; meer contrast toevoegen voor geheel de scène. (45 ; 48) en (202 ; 228)

![](_page_40_Figure_3.jpeg)

Maan en kat – blz. 41 Vertaling T

### Aanpassingslaag 'Levendigheid' : 40 ; 0.

![](_page_41_Picture_23.jpeg)

Zie nog Eindresultaat aan het begin van deze les.

![](_page_41_Picture_24.jpeg)

![](_page_41_Picture_4.jpeg)